# RouteAbout Access EW Installation

Order Number: EK-DEX2R-IN. A01

#### **June 1995**

This manual describes how to install the RouteAbout Access EW.

**Revision/Update Information:** This is a new manual.

**June 1995**

The information in this document is subject to change without notice and should not be construed as a commitment by Digital Equipment Corporation. Digital Equipment Corporation assumes no responsibility for any errors that may appear in this document.

Copyright © 1995 by Digital Equipment Corporation.

All rights reserved. Printed in U.S.A.

The postage-paid Reader's Comments form at the back of this document requests your evaluation of this document to assist us in preparing future documentation.

The following are trademarks of Digital Equipment Corporation: DEC, DECagent, DECbridge, DECconnect, DEChub, DEChub ONE, DECrepeater, DECserver, Digital, MultiSwitch, Open VMS, ThinWire, ULTRIX, VAX, VMS, and the DIGITAL logo.

Motorola is a registered trademark of Motorola, Inc.

FCC Notice — Class A Computing Device:

This equipment generates, uses, and may emit radio frequency energy. The equipment has been type tested and found to comply with the limits for a Class A computing device pursuant to Subpart J of Part 15 of FCC Rules, which are designed to provide reasonable protection against such radio frequency interference when operated in a commercial environment. Operation of this equipment in a residential area may cause interference; in which case, measures taken to correct the interference are at the user's expense.

VCCI Notice — Class 1 Computing Device:

This equipment is in the 1st Class category (information equipment to be used in commercial and/or industrial areas) and conforms to the standards set by the Voluntary Control Council for Interference by Data Processing Equipment and Electronic Office Machines aimed at preventing radio interference in commercial and/or industrial areas. Consequently, when used in a residential area or in an adjacent area thereto, radio interference may be caused to radios and TV receivers. Read the instructions for correct handling.

CE NOTICE — Class A Computing Device:

#### Warning!

This is a Class A product. In a domestic environment, this product may cause radio interference, in which case the user may be required to take adequate measures.

#### Achtung!

Dieses ist ein Gerät der Funkstörgrenzwertklasse A. In Wohnbereichen können bei Betrieb dieses Gerätes Rundfunkstörungen auftreten, in welchen Fällen der Benutzer für entsprechende Gegenmaánahmen verantwortlich ist.

#### Attention!

Ceci est un produit de Classe A. Dans un environment domestique, ce produit risque de créer des interférences radioélectriques, il appartiendra alors à l'utilisateur de prendre les mesures spécifiques appropriées.

# **Contents**

## **Preface**

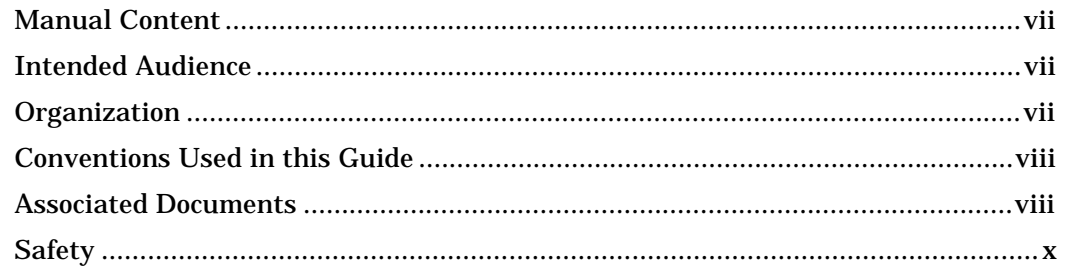

#### $\sim$

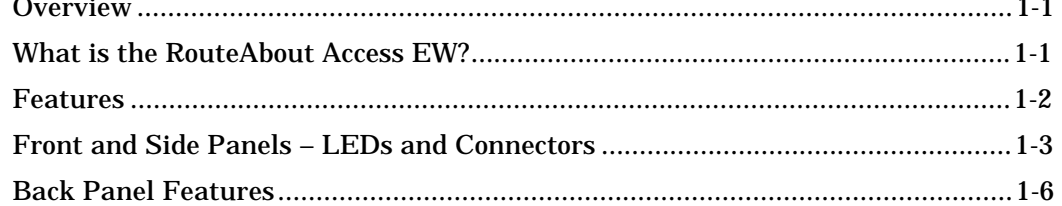

# 

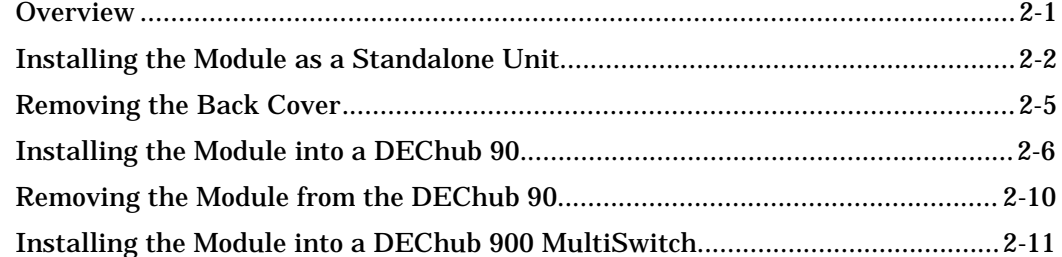

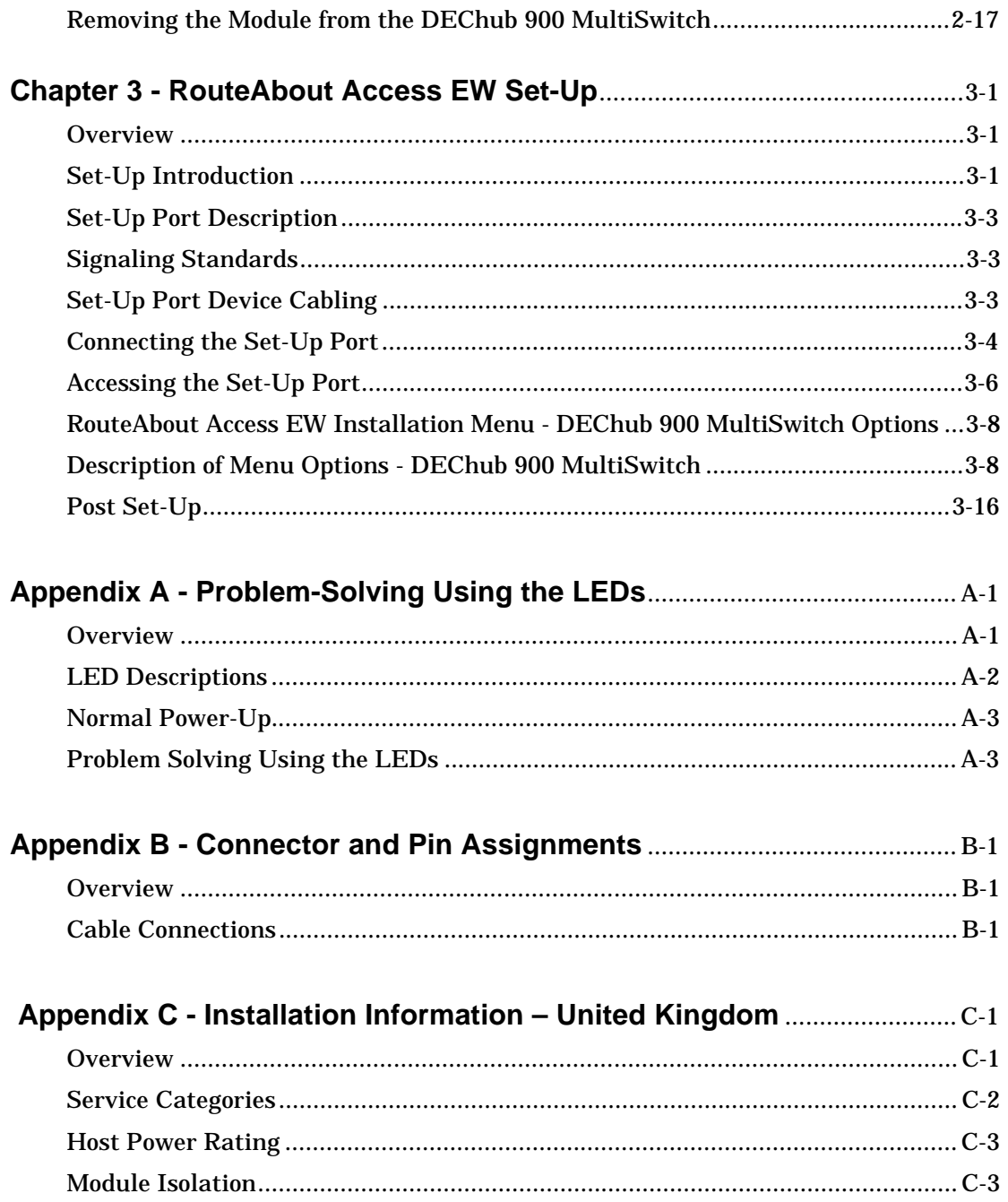

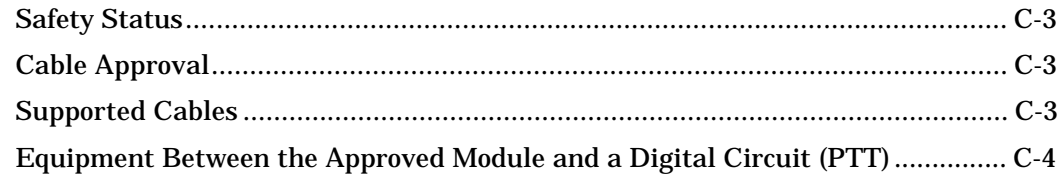

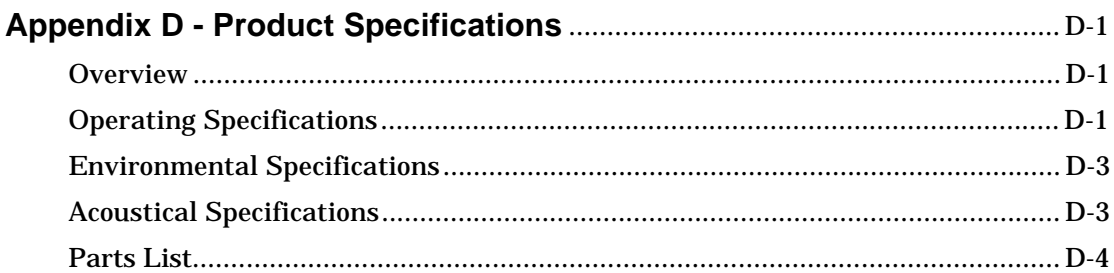

# **Figures**

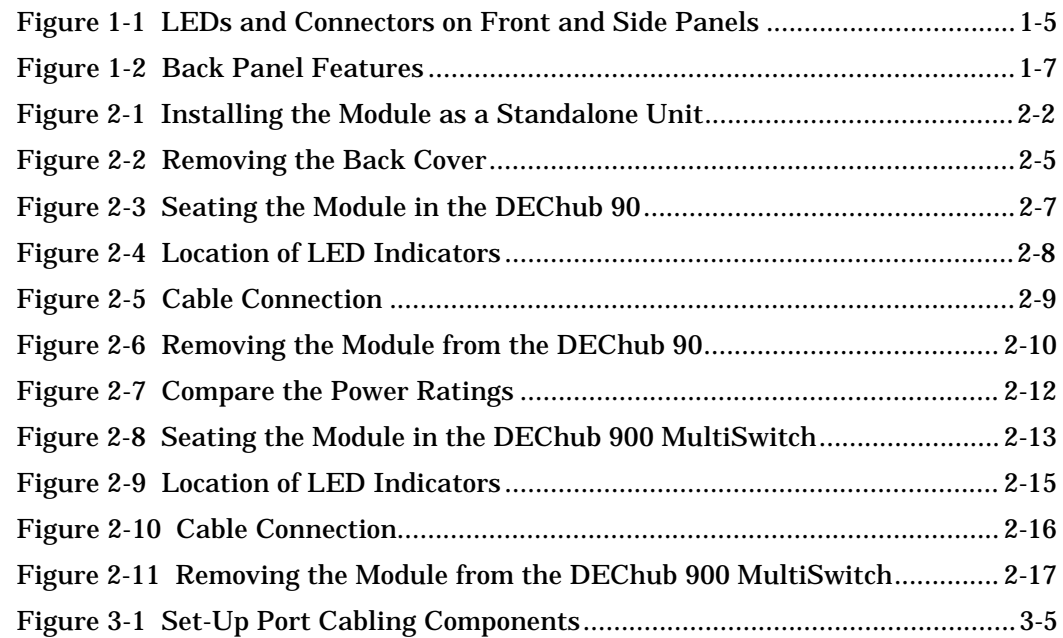

## **Tables**

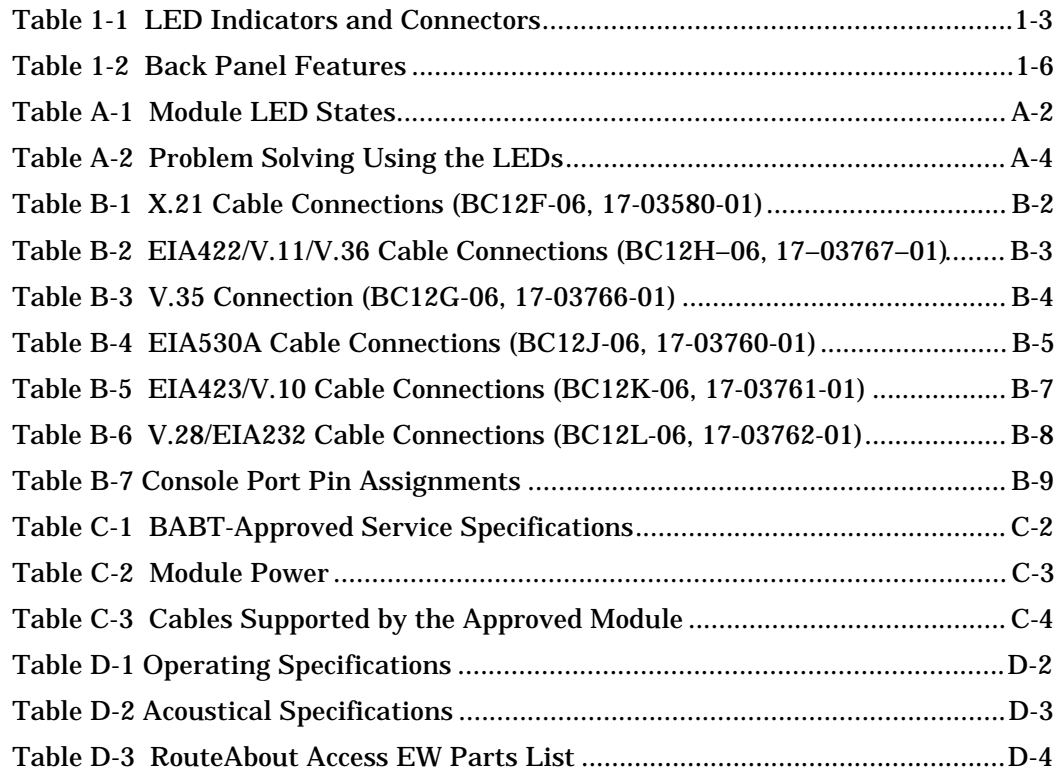

# **Preface**

#### **Manual Content**

This manual describes how to install and set up the RouteAbout Access EW module. It also provides problem-solving and connector pin assignment information.

#### **Intended Audience**

This manual is intended for use by personnel who will install and set up the RouteAbout Access EW.

### **Organization**

This manual is organized as follows:

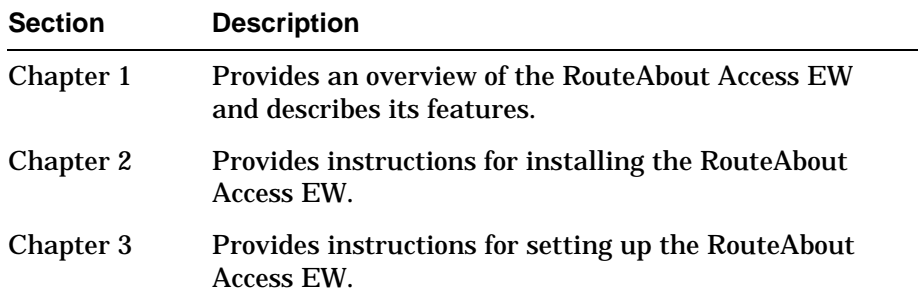

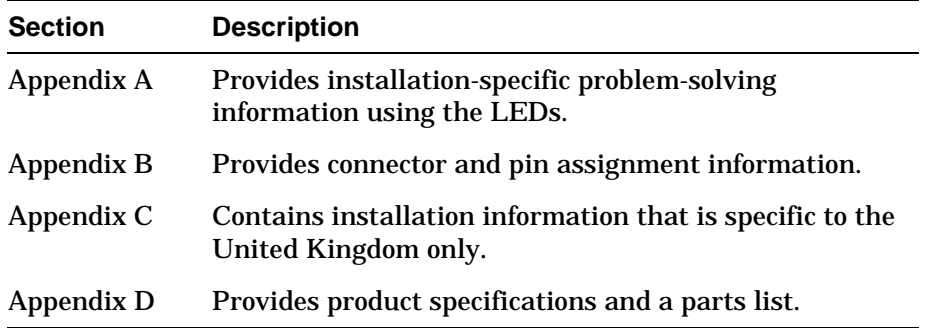

## **Conventions Used in This Guide**

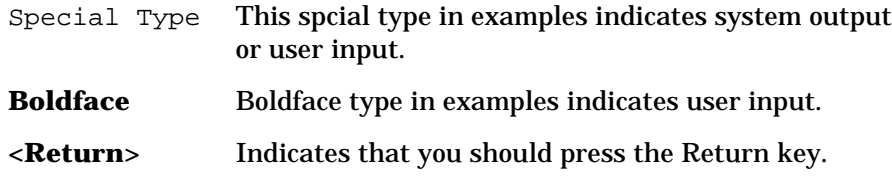

#### **Associated Documents**

The following documents provide related information about the module. Ordering information is provided at the back of this manual. The software manuals listed are available on the CDROM which was packaged with your module.

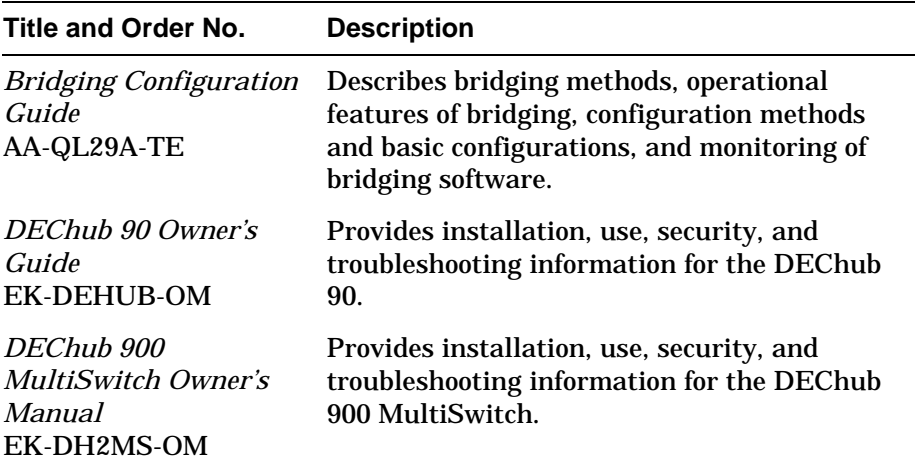

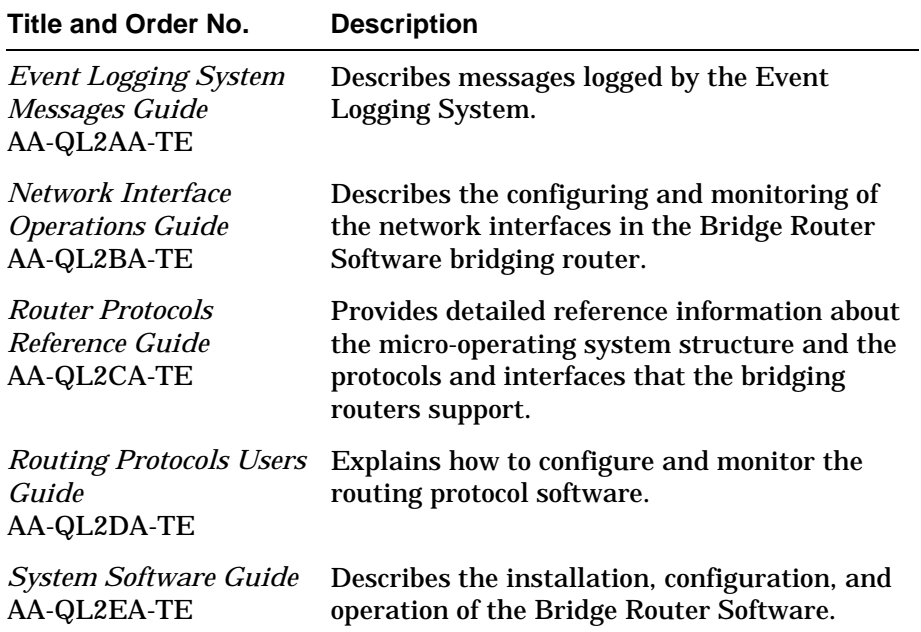

# Safety  $\overline{\mathbb{A}}$

Any warning or caution that appears in this manual is defined as follows:

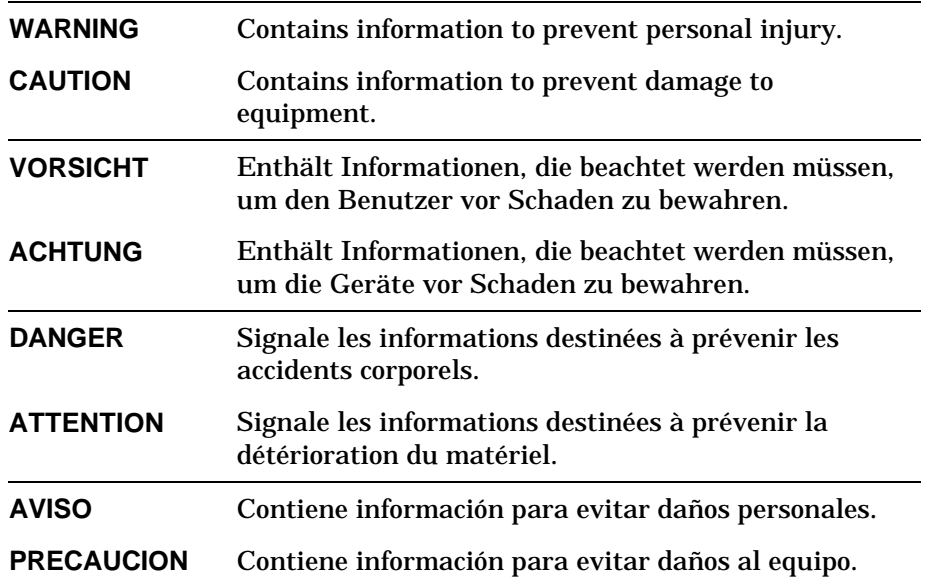

# Safety<sup>1</sup> (Cont'd)

The warnings and cautions that must be observed for the hardware described in this manual are listed below in English, German, French, and Spanish. The pages on which these safety messages appear are also listed.

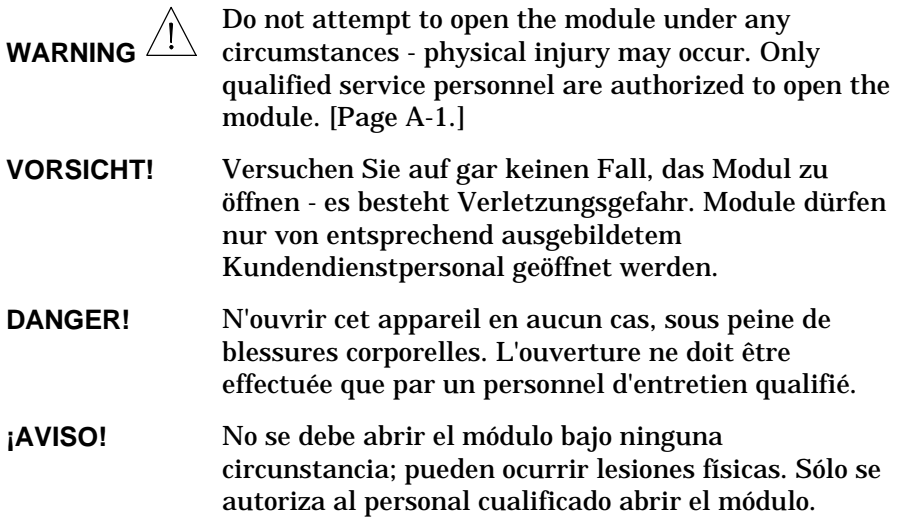

# Safety<sup>1</sup> (Cont'd)

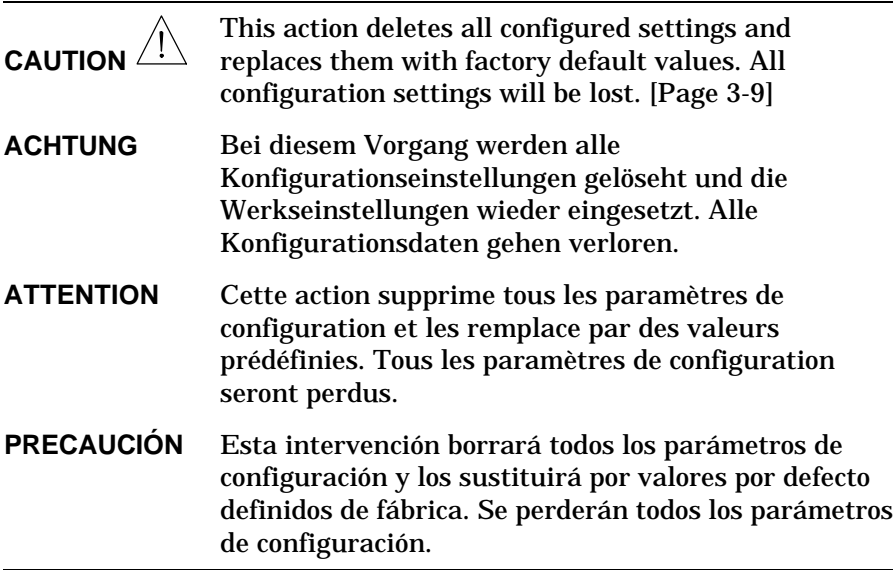

# **Chapter 1**

# **RouteAbout Access EW Description**

## **Overview**

This chapter provides a description of the RouteAbout Access EW module and its features, indicators, and connectors. The sections of this chapter are listed below.

**What is the RouteAbout Access EW?**

**Features**

**Front and Side Panels – LEDs and Connectors**

**Back Panel Features**

#### **What is the RouteAbout Access EW?**

The RouteAbout Access EW Remote Access Router (referred to as the RouteAbout Access EW or the module throughout this manual) delivers cost effective, multi-protocol solutions for linking remote Ethernet LANs to corporate networks. The RouteAbout Access EW offers flexible software support that can be tailored to the needs of specific remote environments. It operates in a DEChub 90 or DEChub 900 MultiSwitch backplane or as a standalone bridging router. The base configuration supports one Ethernet and two serial lines (up to T1/E1 speed). With an industry-proven Motorola ® 68360 processor and 4 megabytes of memory (upgradeable to up to 16 megabytes), the RouteAbout Access EW can handle both current and future needs of remote office environments.

The RouteAbout Access EW comes standard with flash EPROM technology for reduced software maintenance and server costs. The RouteAbout Access EW is easily managed by Simple Network Management Protocol (SNMP).

In this manual, the term Ethernet is Digital's term for its product compatibility with:

- ISO 8802-3/ANSI/IEEE 802.3 standards
- Ethernet standards for Carrier Sense Multiple Access with Collision Detection (CSMA/CD) local area networks (LANs).

#### **Features**

The RouteAbout Access EW is a wide area router/bridge that has:

- one console port
- three interfaces consisting of:
	- one Ethernet interface
	- and two synchronous serial ports

The console port is an asynchronous RS232 serial port. The Ethernet interface is either a ThinWire port (10Base2) or a twisted pair port (10BaseT) exclusively. The two synchronous serial ports support any of nine standards as determined by the cable attached to the serial port (see the LEDs and Connectors section).

The RouteAbout Access EW module is managed by SNMP through HUBwatch or other network management systems.

When the module is installed into a DEChub 90 or DEChub 900 MultiSwitch, the module's hot-swap capability allows you to install or remove the module without turning off the power.

#### **Front and Side Panels – LEDs and Connectors**

The LED indicators and connectors on the front and side panels of the RouteAbout Access EW are listed below in Table 1-1. Figure 1-1 shows the location of each item listed. For problem-solving information using the LEDs, refer to Appendix A.

**Table 1-1 LED Indicators and Connectors**

| <b>Item</b> | <b>Icon</b> | <b>Name</b>                              | <b>Description</b>                                                                                                    |
|-------------|-------------|------------------------------------------|----------------------------------------------------------------------------------------------------|
| 1           |             | Power LED                                | <b>On:</b> indicates the module has power.<br><b>Off:</b> indicates the module has no power.<br><b>Blinking: indicates faulty power</b><br>connection or insufficient power.                                                                                                    |
| 2           |             | <b>Module OK</b><br>LED.                 | <b>On:</b> indicates the module passed self-test.<br><b>Off:</b> indicates the module failed self-test.                                                                                                    |
| 3           |             | <b>LED</b>                               | Network OK On: indicates the ThinWire 10Base2 port<br>or twisted pair 10BaseT port is connected to<br>a properly terminated and operational LAN.<br>OFF: indicates the ThinWire 10Base2 port<br>or twisted pair 10BaseT port is not<br>connected to a properly terminated and<br>operational LAN. |
| 4           |             | <b>Network</b><br>Activity<br><b>LED</b> | <b>On:</b> indicates network traffic.<br><b>Blinking:</b> blinks more rapidly and appears<br>brighter as network traffic increases.<br>Off: indicates no network traffic.                                                                                                    |
| 5           |             | Line OK<br>Indicator                     | Port 1 Serial On: indicates normal operation.<br><b>Blinking: indicates self-test mode.</b><br><b>Off:</b> indicates self-test failure.                                                                                                    |
| 6           |             | Line<br>Activity<br>Indicator            | Port 1 Serial On: indicates Port 1 is transmitting or<br>receiving data.<br><b>Off:</b> indicates Port 1 is not currently<br>transmitting or receiving data.                                                                                                    |

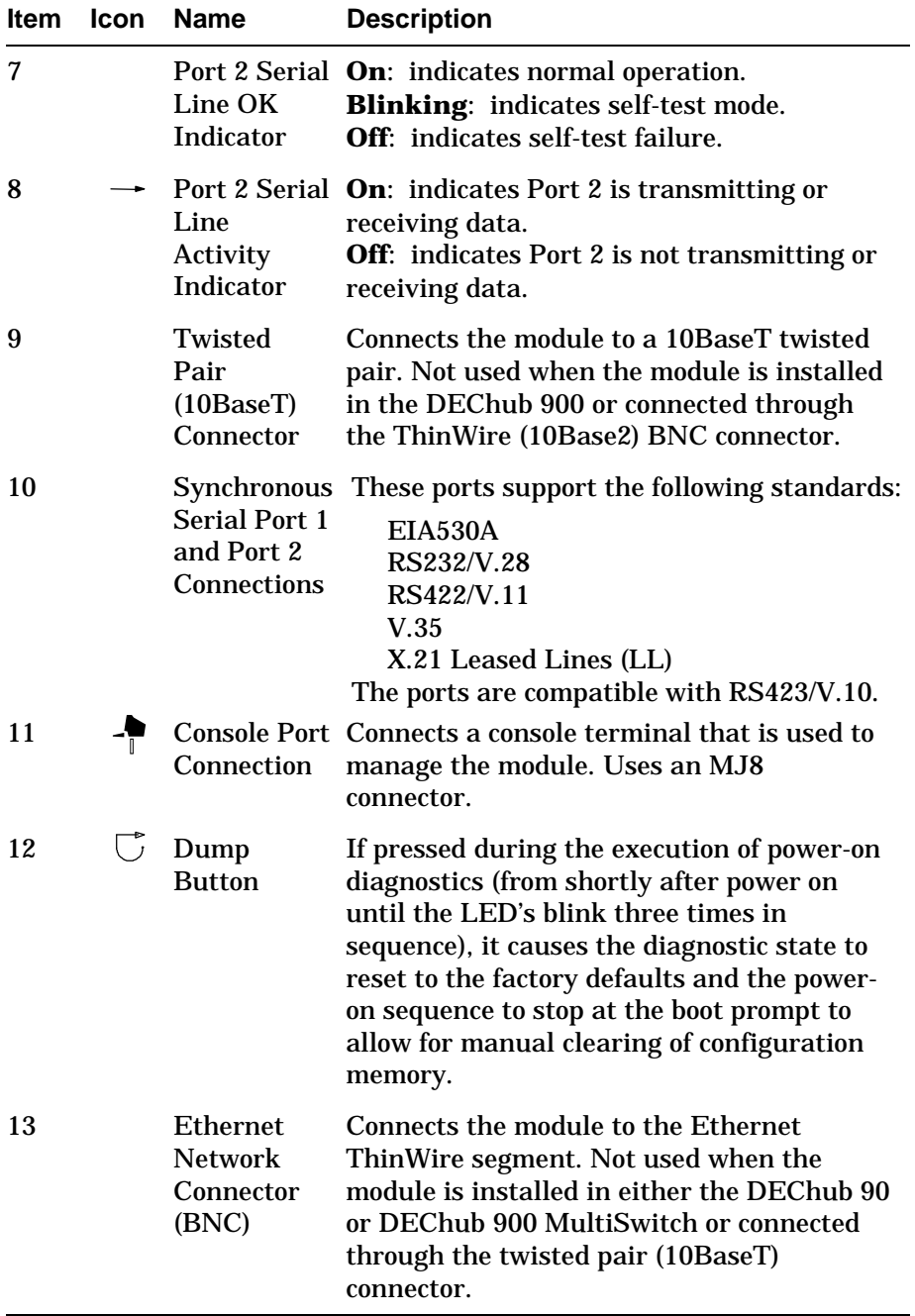

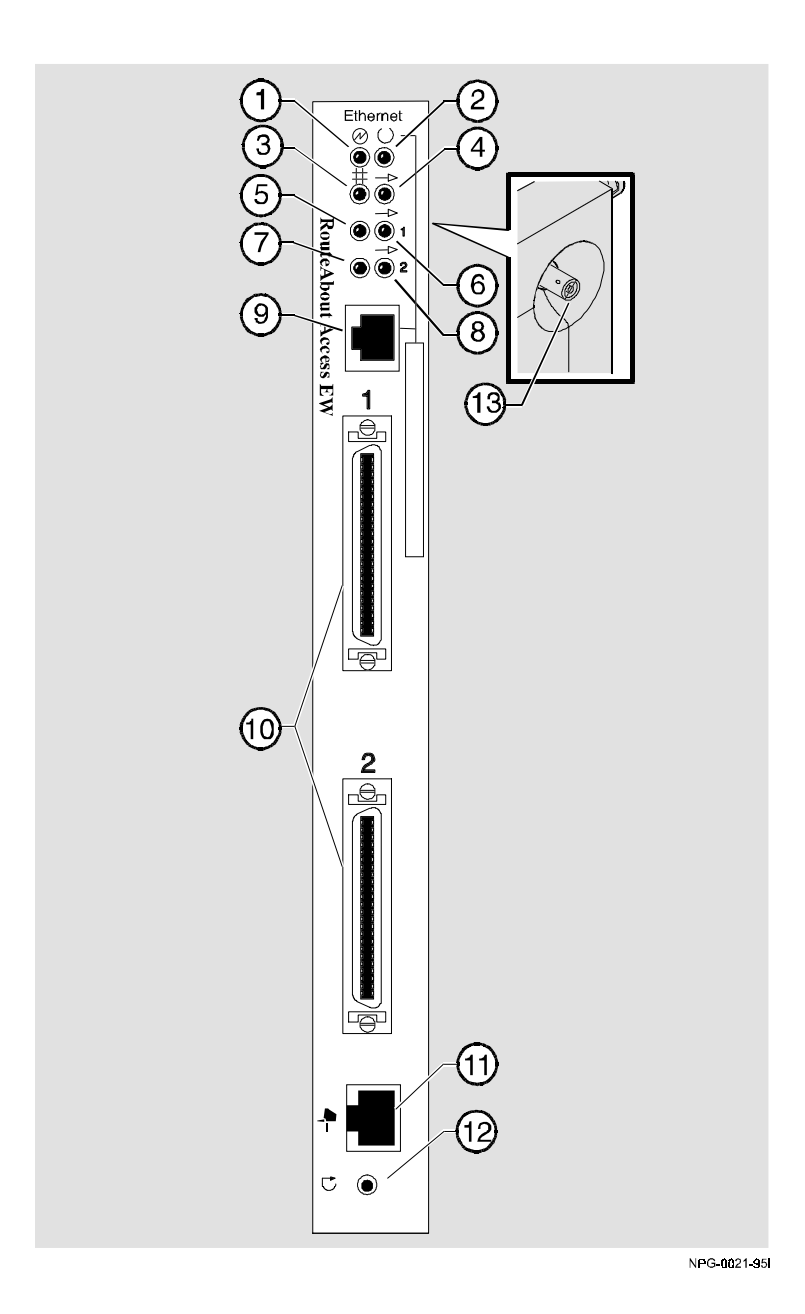

**Figure 1-1 LEDs and Connectors on Front and Side Panels**

## **Back Panel Features**

The features on the back panel of the RouteAbout Access EW are listed below in Table 1-2. Figure 1-2 shows the location of each item listed.

**Table 1-2 Back Panel Features**

| <b>Item</b><br>No. | <b>Name</b>                | <b>Description</b>                                                                                                    |
|--------------------|----------------------------|----------------------------------------------------------------------------------------------------|
| 1                  | Locking tab                | Locks the module into the DEChub 90<br>or DEChub 900 MultiSwitch backplane.                                                             |
| 2                  | 48-pin connector           | Provides network and power<br>connections to the module when the<br>module is installed in a DEChub 90 or<br>DEChub 900 MultiSwitch.    |
| 3                  | <b>Grounding bolt</b>      | Provides a chassis grounding<br>connection to the module when the<br>module is installed into a DEChub 90 or<br>DEChub 900 MultiSwitch. |
| 4                  | Power connector            | Receives dc current from the power<br>supply. This feature is used for<br>standalone operation only.                                    |
| 5                  | <b>Manufacturing label</b> | Lists the module part number, serial<br>number, revision level, and power<br>requirements.                                              |
| 6                  | <b>Mounting tab</b>        | Secures the module to the backplane<br>when the module is installed into a<br>DEChub 90 or DEChub 900<br>MultiSwitch.                   |
| 7                  | <b>Back cover</b>          | The back cover is used only when the<br>module is a standalone unit.                                                                    |

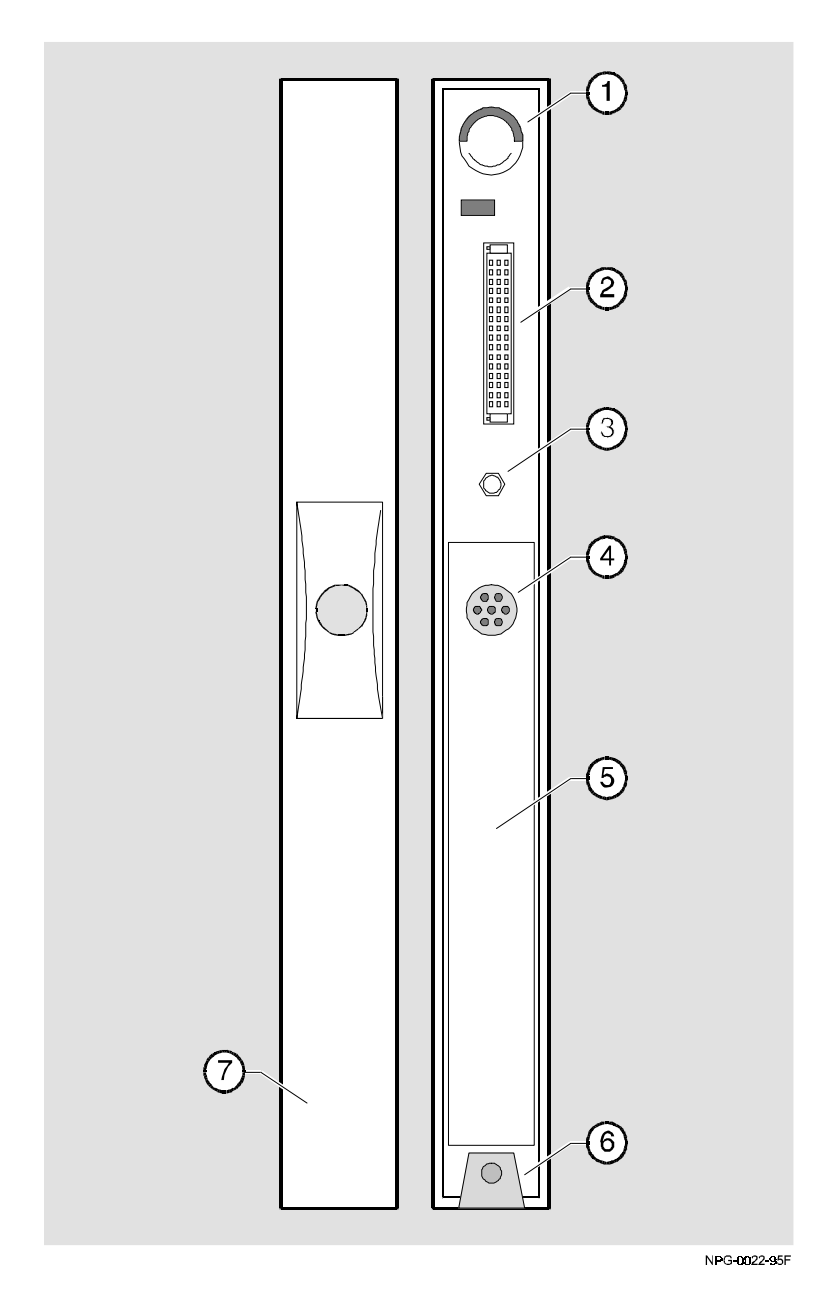

**Figure 1-2 Back Panel Features**

# **Chapter 2**

# **Installing the RouteAbout Access EW**

## **Overview**

This chapter tells you how to install the RouteAbout Access EW as a standalone unit, into a DEChub 90, or a DEChub 900 Multiswitch backplane. The sections of this chapter are listed below.

**Installing the Module as a Standalone Unit**

**Removing the Back Cover**

**Installing the Module into a DEChub 90**

**Removing the Module from a DEChub 90**

**Installing the Module into a DEChub 900 MultiSwitch**

**Removing the Module from a DEChub 900 MultiSwitch**

If your module has a back cover and you are installing the module into a DEChub 90 or DEChub 900 MultiSwitch, go to the section titled Removing the Back Cover.

If your module does not have a back cover and you are installing the module into a DEChub 90 or DEChub 900 MultiSwitch, go to the section titled Installing the Module into a DEChub 90 or Installing the Module into a DEChub 900 MultiSwitch.

# **Installing the Module as a Standalone Unit**

You can use the RouteAbout Access EW as a standalone unit by placing it on a table, mounting it on a wall, or by installing it into a standard 19 inch rack using a shelf assembly (Digital Part No. H9544-MS). To install the module as a standalone unit, complete the following steps (refer to Figure 2-1).

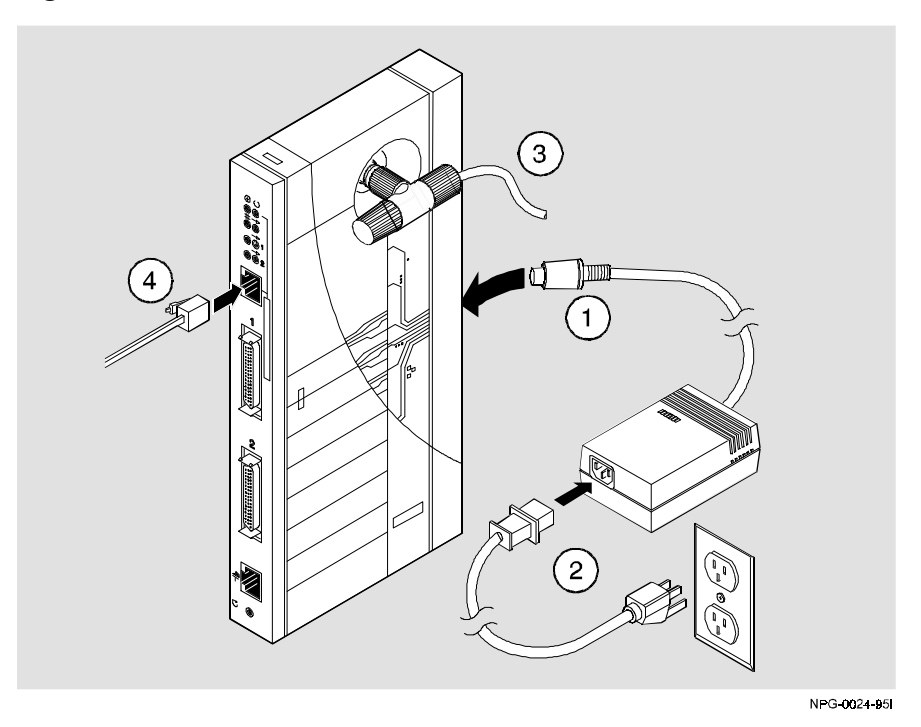

**Figure 2-1 Installing the Module as a Standalone Unit**

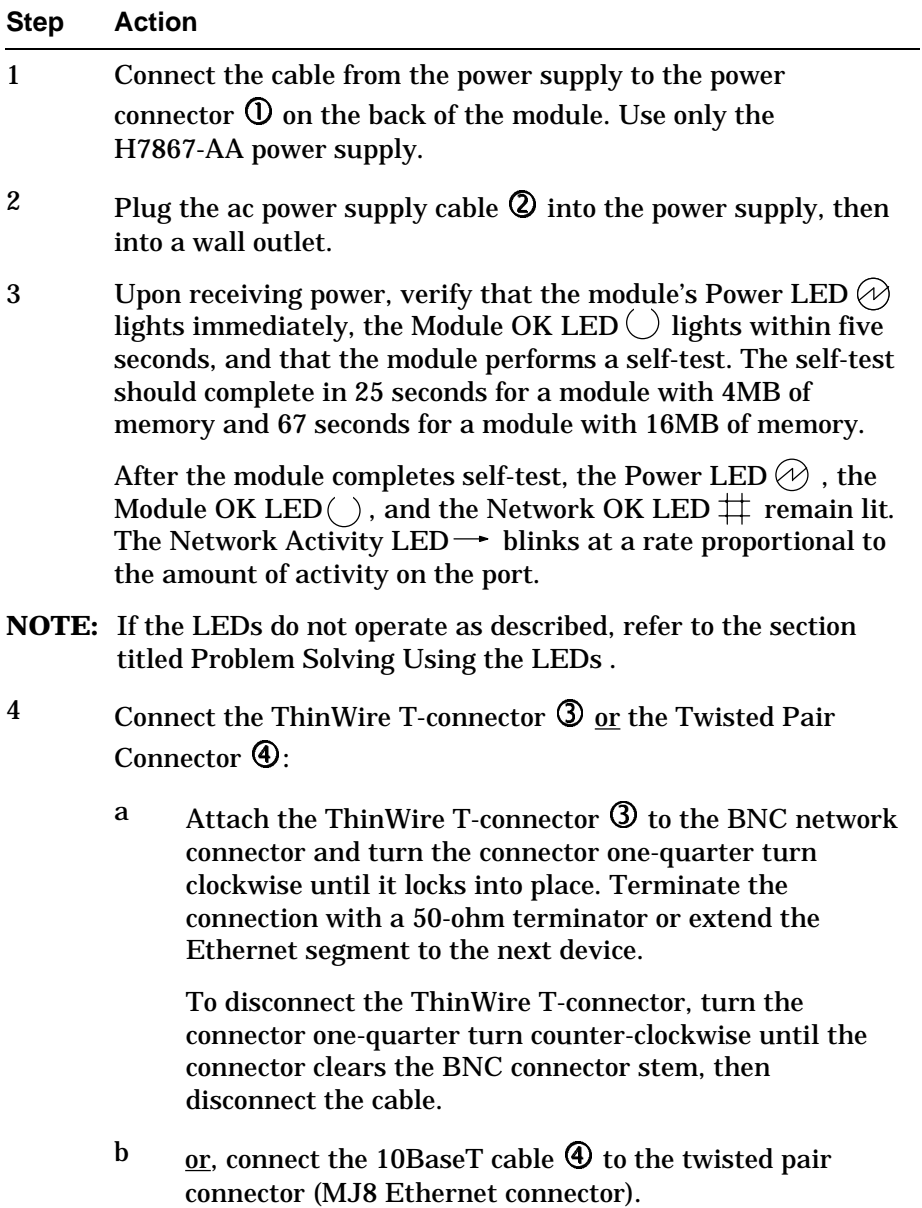

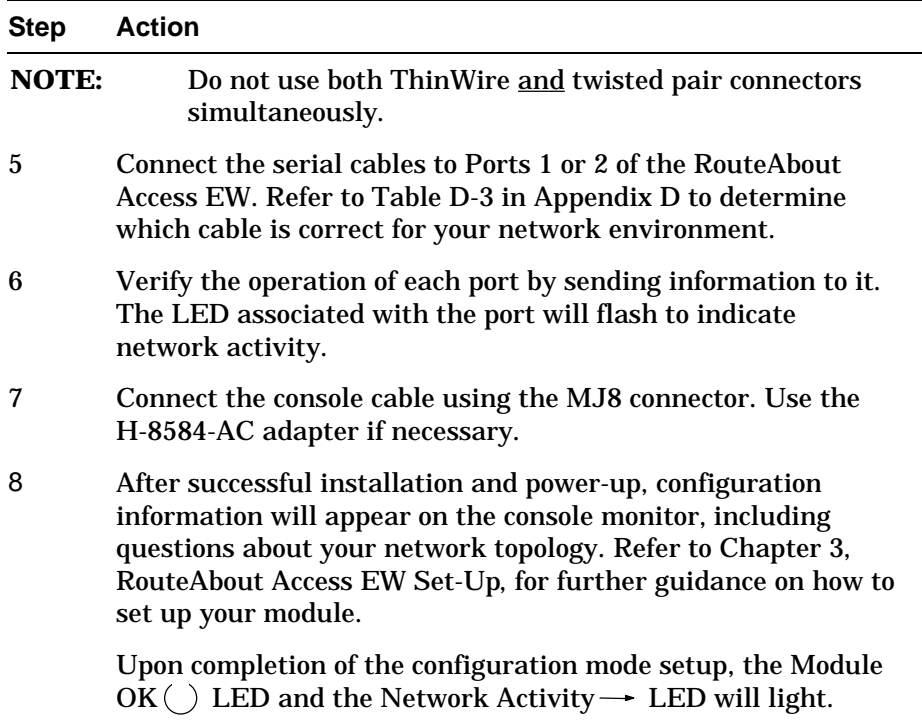

## **Removing the Back Cover**

If you are installing a module into a DEChub 90 or DEChub 900 MultiSwitch, remove the back cover as follows (refer to Figure 2-2).

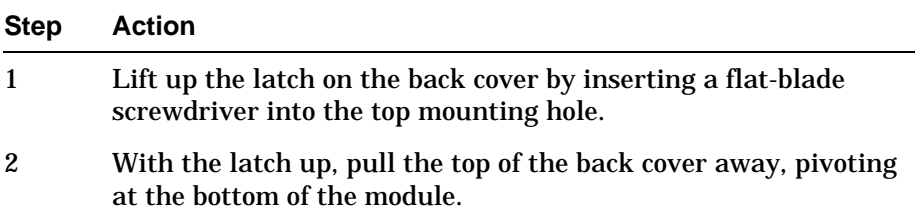

To install the module into a DEChub 90, go to the section titled Installing the Module into a DEChub 90. To install the module into a DEChub 900 MultiSwitch, go to the section titled Installing the Module into a DEChub 900 MultiSwitch.

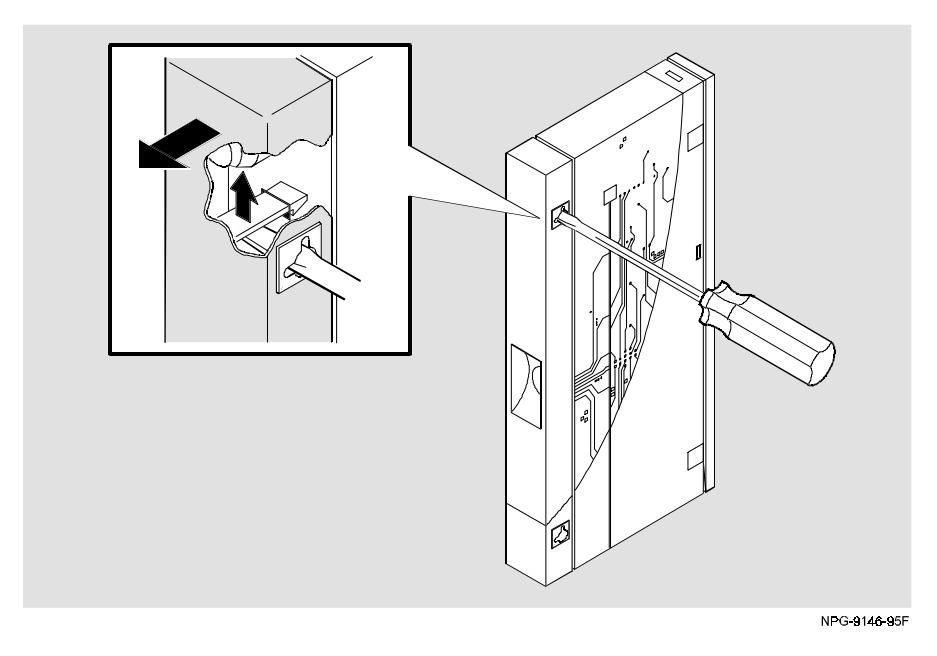

**Figure 2-2 Removing the Back Cover**

## **Installing the Module into a DEChub 90**

The RouteAbout Access EW hot-swap feature allows you to install the module into the DEChub 90 without turning off power. Seating the module initiates the power-up. Installing the module involves the following tasks:

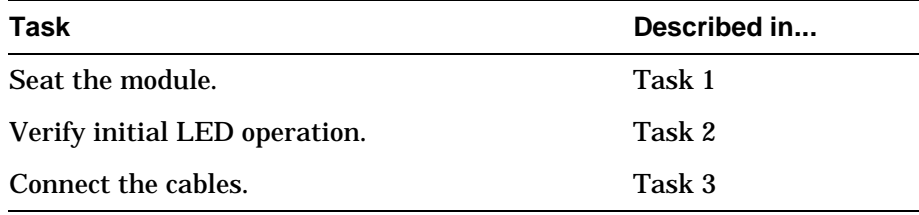

#### **Task 1: Seat the Module**

To seat the module into a DEChub 90, complete the following steps (refer to Figure 2-3).

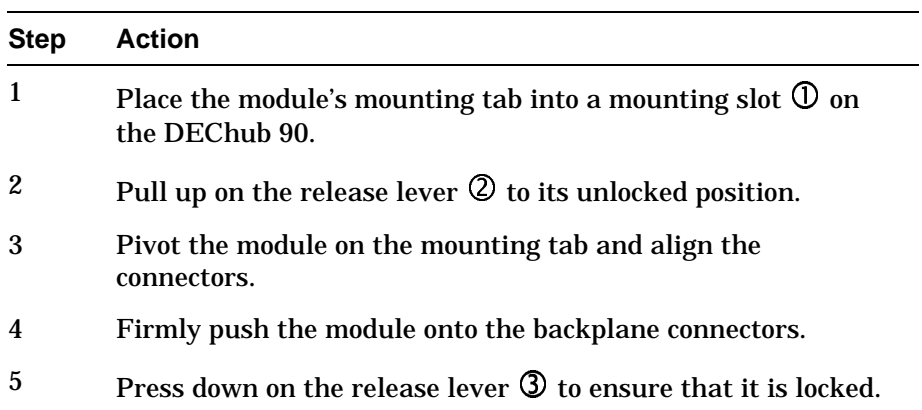

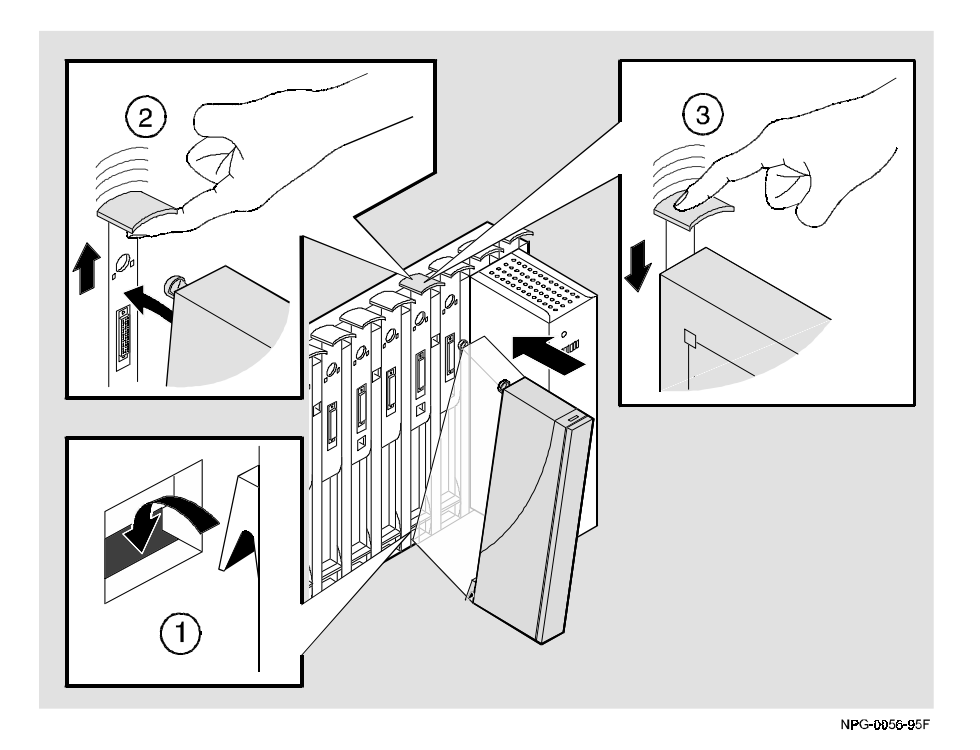

**Figure 2-3 Seating the Module in the DEChub 90**

### **Task 2: Verify Initial LED Operation**

If this is a new installation, turn on the power to the DEChub 90. If the module was installed while the DEChub 90 was powered up, seating the module will initiate the module's power-up sequence. To see the locations of the module LEDs, refer to Figure 2-4.

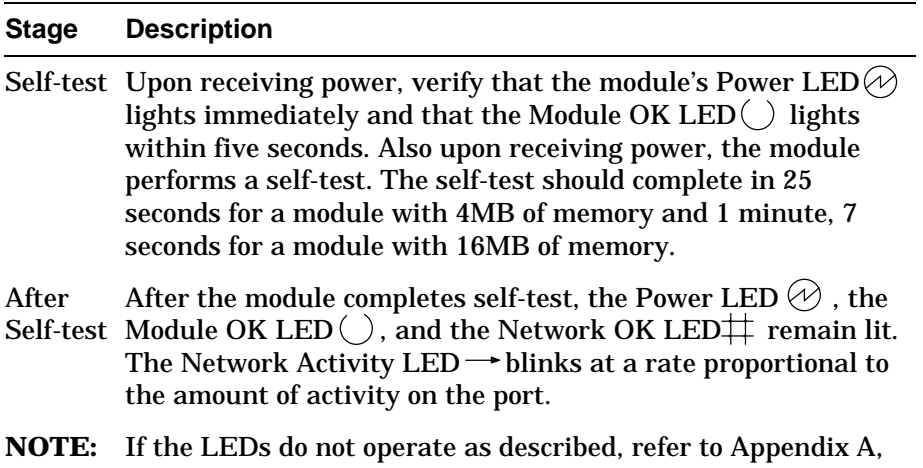

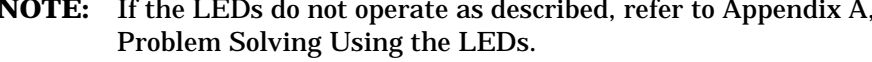

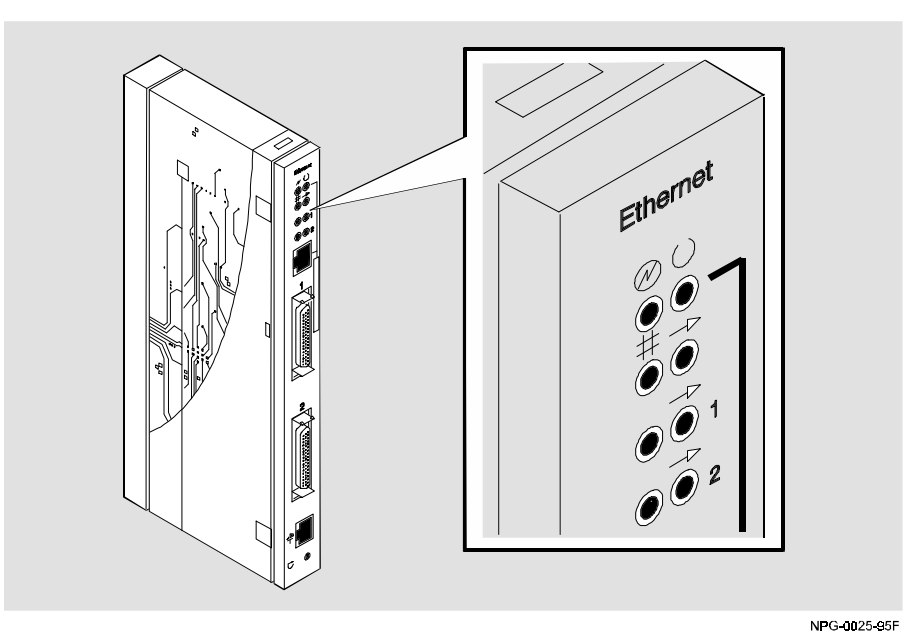

**Figure 2-4 Location of LED Indicators**

### **Task 3: Connect the Cables**

After the RouteAbout Access EW has been installed in the DEChub 90, complete the following steps while referring to Figure 2-5:

#### **Step Description**

- 1 Attach the serial cable to Port 1 for the RouteAbout Access EW.
- 2 Verify the operation of each port by sending information to it. The LED associated with the port will flash to indicate network activity.
- 3 If the module will not be configured through a hub manager, connect the console using an RS232 MJ8 connector.

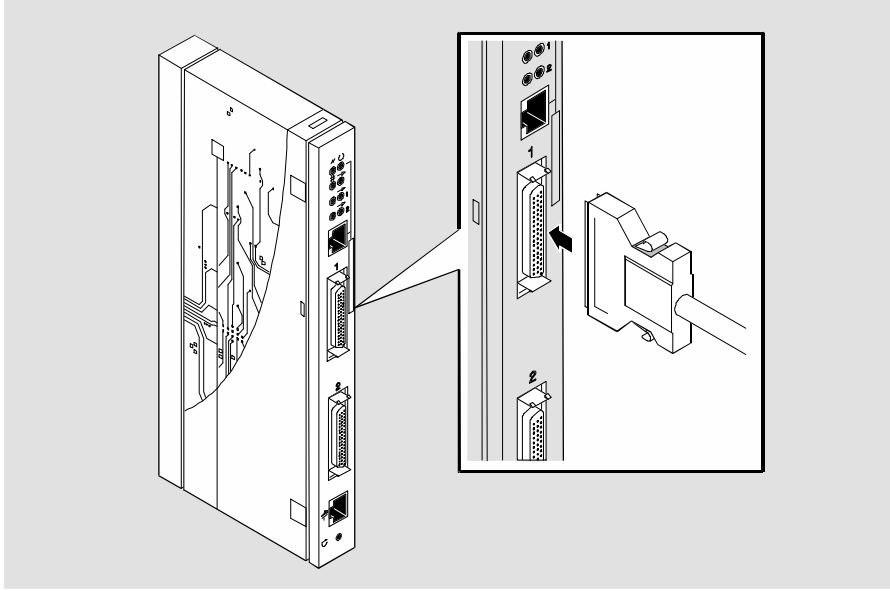

NPG-0027-95F

#### **Figure 2-5 Cable Connection**

After successful installation and power-up, configuration information will appear on the hub manager screen. Included will be questions about your network topology. Refer to Chapter 3, RouteAbout Access EW Set-Up, for further guidance on how to set up your module.

#### **Removing the Module from the DEChub 90**

To remove the module from the DEChub 90, complete the following steps while referring to Figure 2-6:

#### **Step Action**

- 1. Disconnect the serial port cables by pressing the release tab on the cable plug and then remove the plug.
- 2. Remove the RS232 MJ8 console connector from the unit.
	- a. . Lift the release lever  $\mathbb O$  at the top of the DEChub 90 slot.
	- b. While holding up the release lever, pivot the module back on its bottom mounting tab  $\mathcal{Q}$ .
	- c. Lift the module from the backplane  $\mathcal{D}$ .

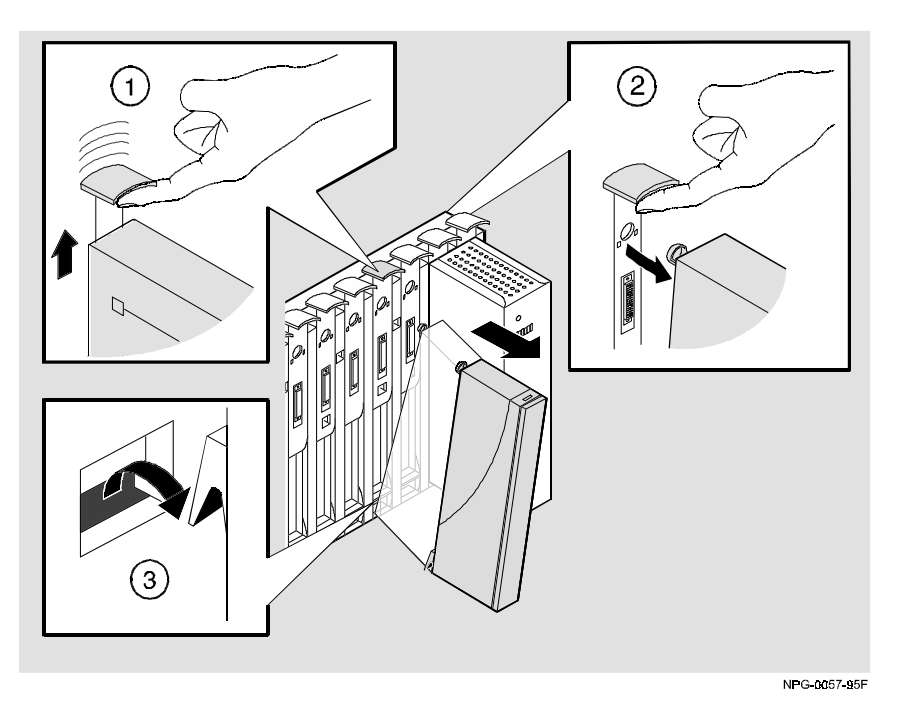

**Figure 2-6 Removing the Module from the DEChub 90**

# **Installing the Module into a DEChub 900 MultiSwitch**

The RouteAbout Access EW hot-swap feature allows you to install the module into the DEChub 900 MultiSwitch without turning off power. Seating the module initiates the power-up. Installing the module involves the following tasks:

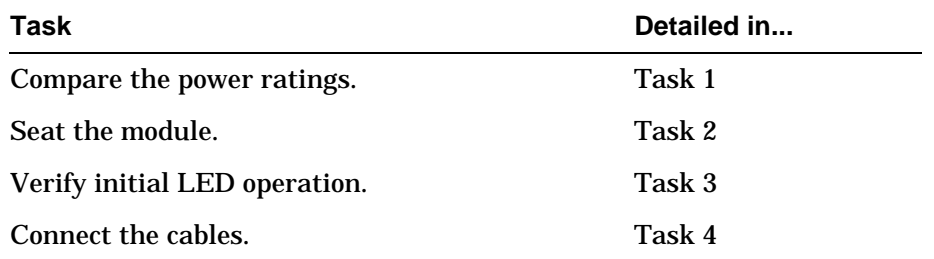

#### **Task 1: Compare the Power Ratings**

Compare the module's power ratings with the values shown in the Hub Manager Status display (see Figure 2-7).

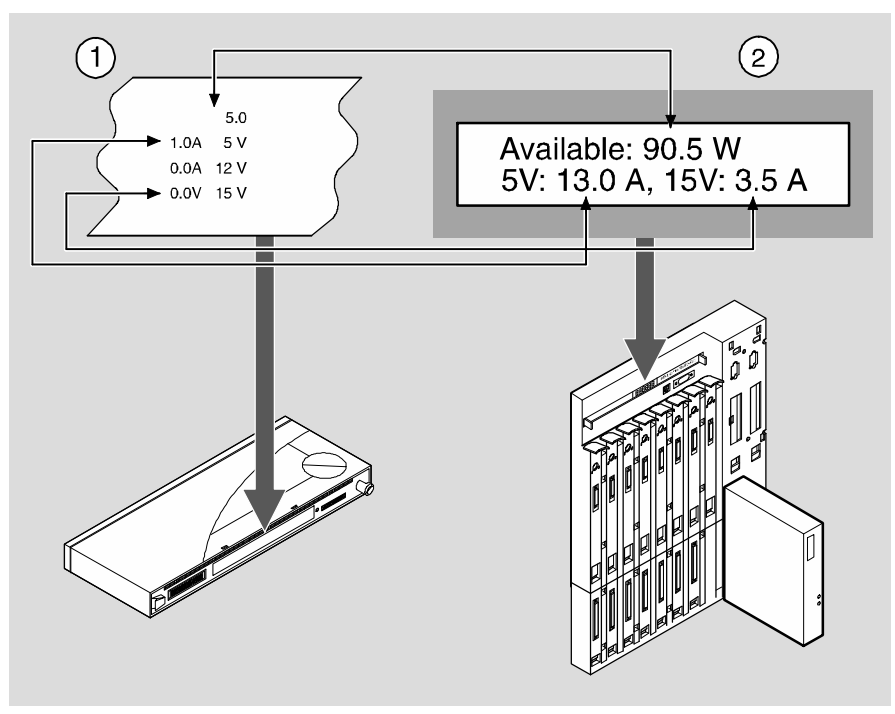

NPG-0023-951

**Figure 2-7 Compare the Power Ratings**

If the power values on the module's manufacturing label do not exceed the values shown in the Hub Manager status display, go to Task 2 to seat the module into the DEChub 900 MultiSwitch.

If the power values on the module's manufacturing label exceed the values shown in the Hub Manager status display, add another power supply to the DEChub 900 MultiSwitch (refer to the *DEChub 900 MultiSwitch Owner's Manual*.)

### **Task 2: Seat the Module**

To seat the module into the DEChub 900 MultiSwitch, complete the following steps. Refer to Figure 2-8.

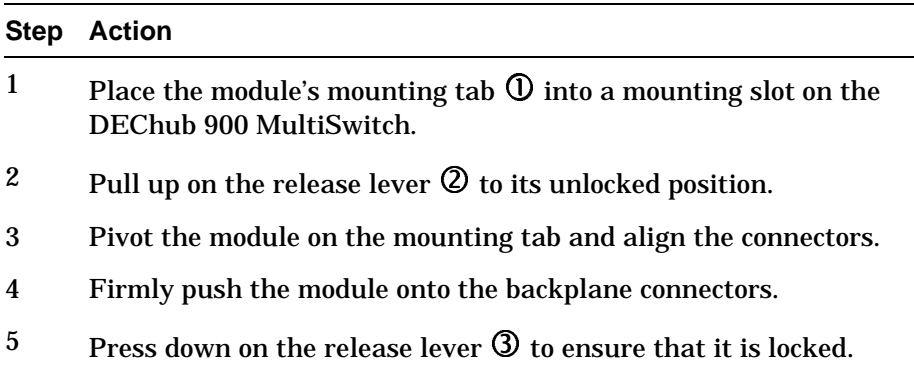

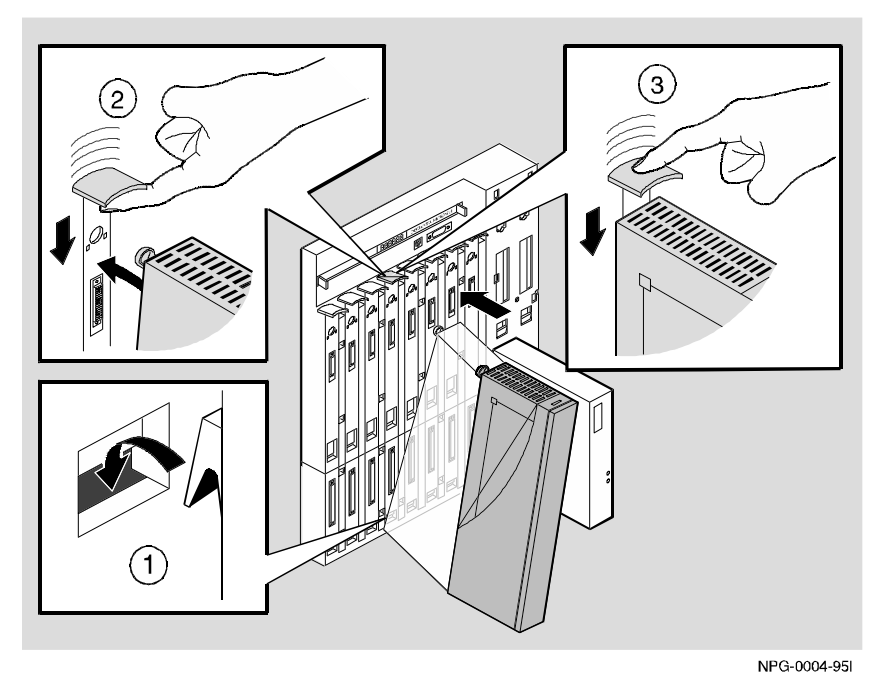

**Figure 2-8 Seating the Module in the DEChub 900 MultiSwitch**

## **Task 3: Verify Initial LED Operation**

If this is a new installation, turn on the power to the DEChub 900 MultiSwitch. If the module was installed while the DEChub 900 MultiSwitch was powered up, seating the module will initiate the module's power-up sequence. Refer to Figure 2-9 to see the location of the LED indicators.

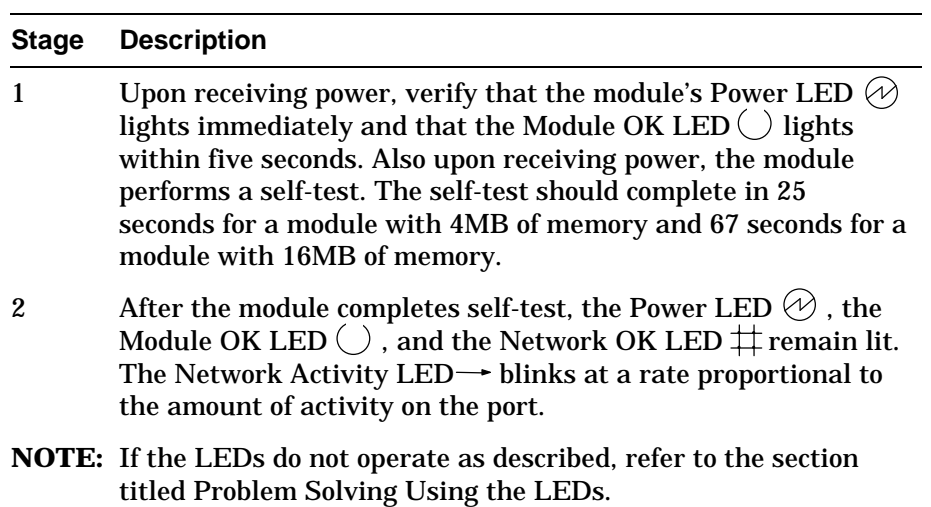

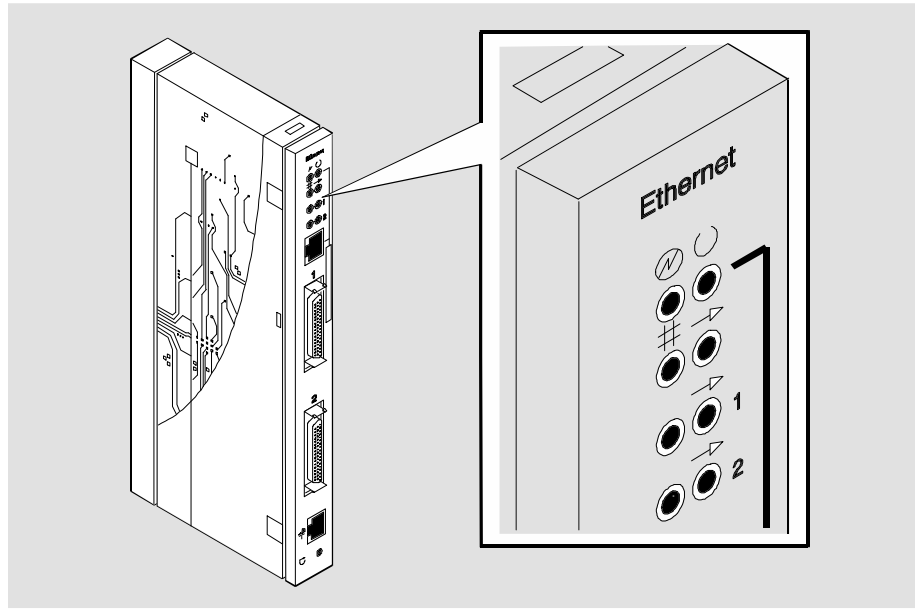

NPG-0025-95F

**Figure 2-9 Location of LED Indicators**

## **Task 4:**

#### **Connect the Cables**

After the RouteAbout Access EW has been installed in the DEChub 900 MultiSwitch, complete the following steps to connect the cables (refer to Figure 2-10):

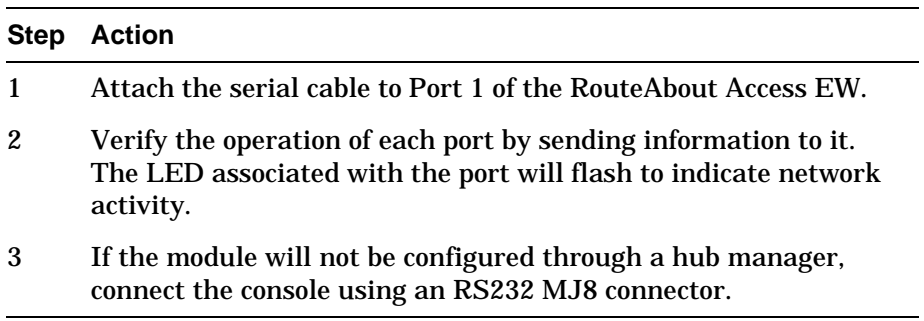

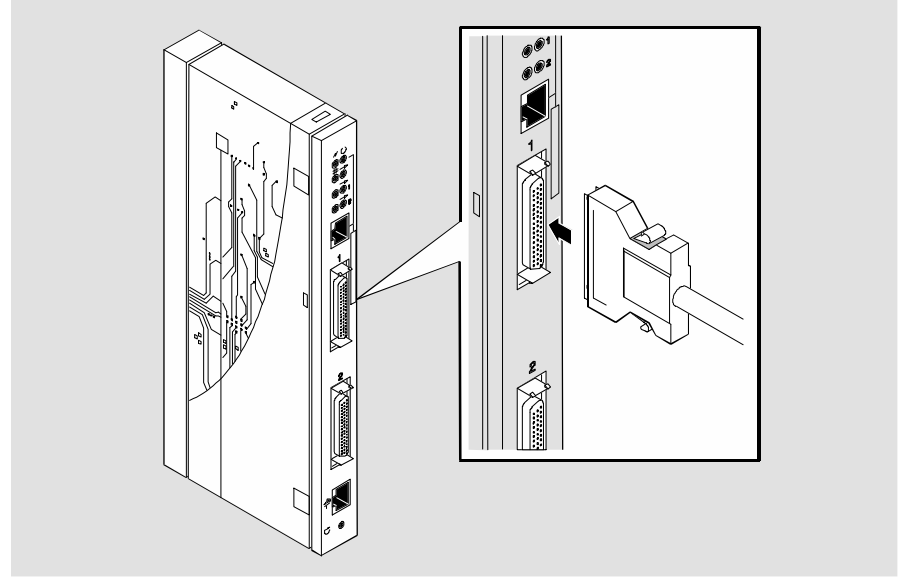

NPG-0027-95F

#### **Figure 2-10 Cable Connection**

After the module is successfully installed, the DEChub 900 MultiSwitch message screen, or MAM, will read:

```
RtAbt Acces EW/MP
up
```
This message means that the DEChub 900 MultiSwitch only recognizes the *presence* of the module. It does not mean that the module is ready to run.

After successful installation and power-up, configuration information will appear on the hub manager screen and, if connected, on the module console. Included will be questions about your network topology. Refer to Chapter 3, RouteAbout Access EW Set-Up, for further guidance on how to set up your module.
#### **Removing the Module from the DEChub 900 MultiSwitch**

To remove the module from the DEChub 900 MultiSwitch, complete the following steps.

#### **Step Description**

- 1. Disconnect the serial port cables by pressing the release tab on the cable plug and then removing the plug.
- 2. Remove the RS232 MJ8 console connector from the unit.
	- a. Lift the release lever  $\overline{O}$  located at the top of the DEChub 900 MultiSwitch slot.
	- b. While holding up the release lever, pivot the module back on its bottom mounting tab  $\mathcal{Q}$ .
	- c. Lift the module from the backplane  $\mathcal{D}$ .

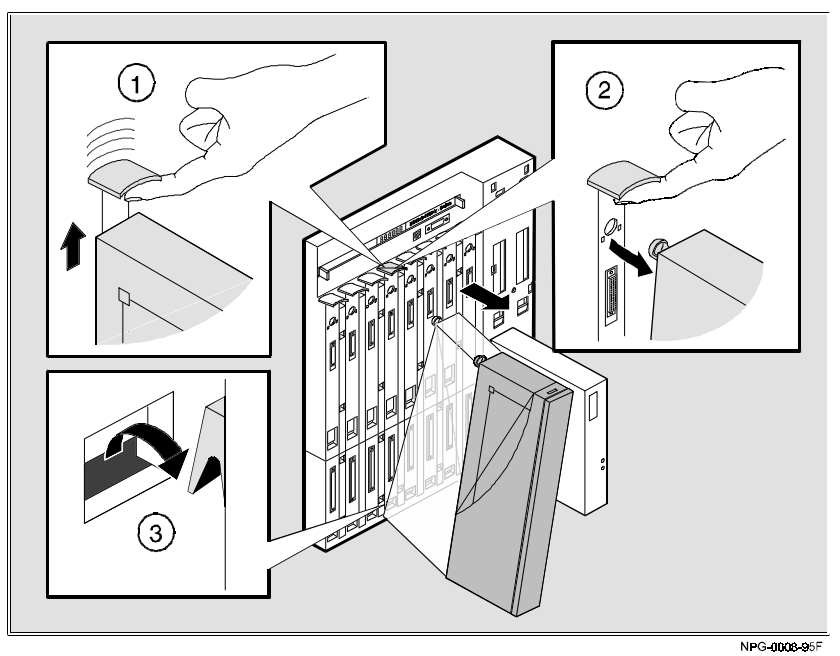

**Figure 2-11 Removing the Module from the DEChub 900 MultiSwitch**

# **Chapter 3**

# **RouteAbout Access EW Set-Up**

## **Overview**

This chapter tells you how to set up your module after you have installed it. This chapter is comprised of the following subsections:

#### **Set-Up Introduction**

**Set-up Port Description**

**Accessing the Set-Up Port**

**RouteAbout Access EW Installation Menu – DEChub 900 MultiSwitch Options**

#### **Set-Up Introduction**

After successfully installing the RouteAbout Access EW, you'll need to configure the desired protocols. This is done through either a.) a Telnet session or b.) the console configuration interface which is accessed through a terminal connected to the console port.

The instructions provided in this chapter tell you how to assign an IP address to an interface in order to set up a Telnet session which, in turn, allows a Management Station operator to configure the desired protocols. After setting up the Telnet session, refer to the *System Software Guide* for detailed configuration instructions.

The sequence of events that make up this procedure are as follows:

- 1. Install the RouteAbout Access EW module.
- 2. Redirect the DEChub 900 MultiSwitch Hub Manager set-up port to the RouteAbout Access EW set-up port.
- 3. Select the IP configuration option from the RouteAbout Access EW Set-Up Menu.
- 4. Set the In-Band IP address.
- 5. Set the Default Gateway, if neccessary.
- 6. Restart the RouteAbout Access EW with the current settings.
- 7. Telnet into the RouteAbout Access EW from the Management Station.

## **Set-Up Port Description**

The set-up port on the DEChub 900 MultiSwitch allows you to access and set RouteAbout Access EW parameters. This section describes how to access the module and set the parameters.

Examples of the actual set-up screen displays are provided in this section to aid in the description of the set-up port and to display the options that are available. Because they are examples only, the displays can vary slightly from the actual screen displays on your set-up port device. **Boldface type** in the screen display examples indicate user input.

#### **Signaling Standards**

Signals from the DEChub 900 MultiSwitch Hub Manager set-up port conform to the EIA-232D signaling standard at 9600 baud. To the user, the port appears as a data terminal equipment (DTE) device.

The DEChub 900 MultiSwitch Hub Manager set-up port is compatible with devices that use the EIA-423 signaling standard.

#### **Set-up Port Device Cabling**

The set-up port (see Figure 3-1) on the DEChub 900 MultiSwitch can be connected to a set-up port device (a terminal or personal computer), using the following cables and adapters:

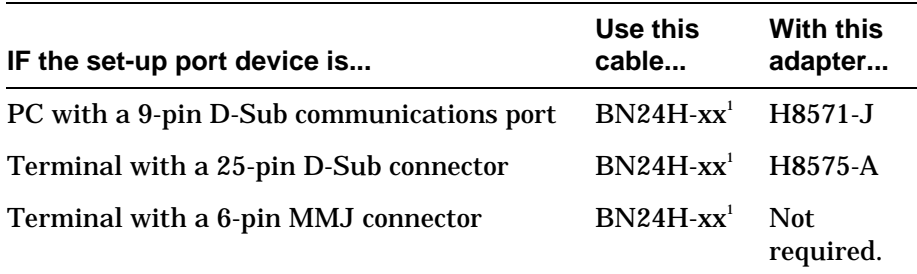

 $1$  xx indicates cable length in meters.

### **Connecting the Set-up Port**

To connect the set-up port on the RouteAbout Access EW module, perform the following steps:

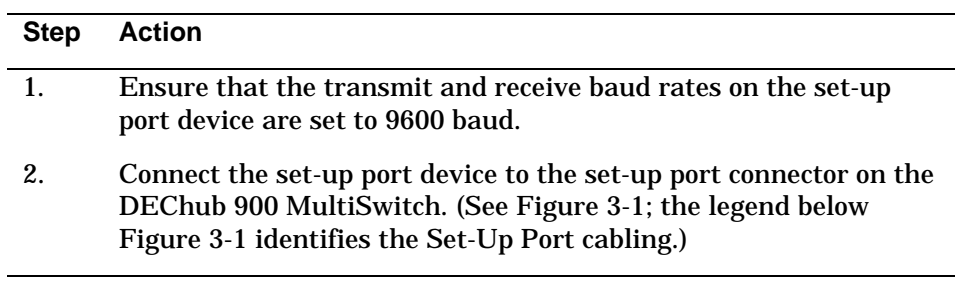

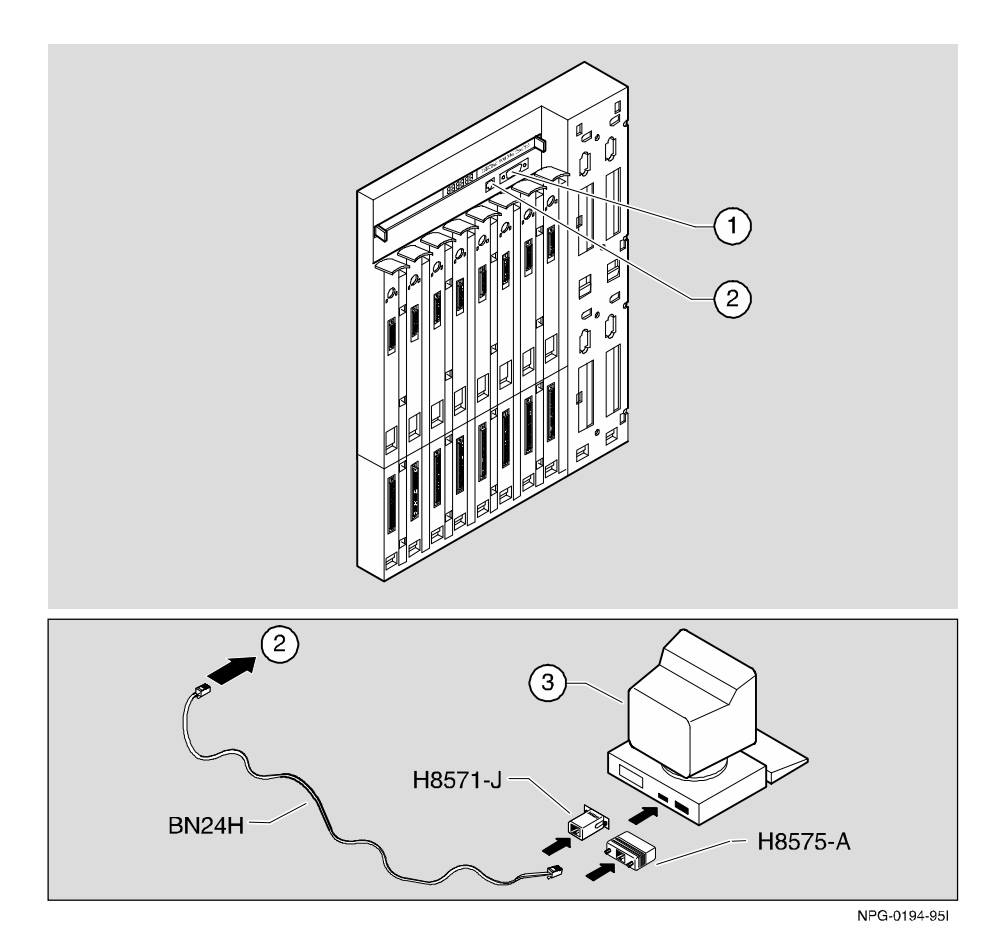

**Figure 3-1 Set-up Port Cabling Components**

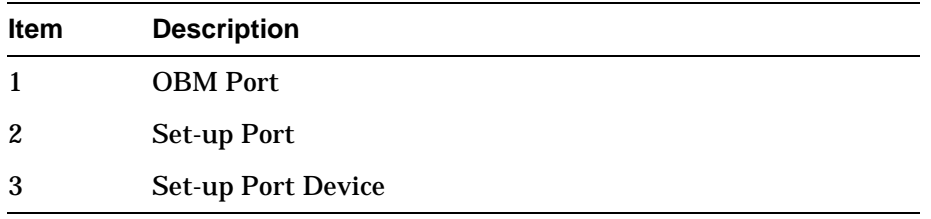

# **Accessing the Set-Up Port**

To access the set-up port on the RouteAbout Access EW module, press the Return key on the set-up port device a few times until the DEChub 900 MultiSwitch INSTALLATION MENU appears (shown below). This example shows the dialog associated with this option.

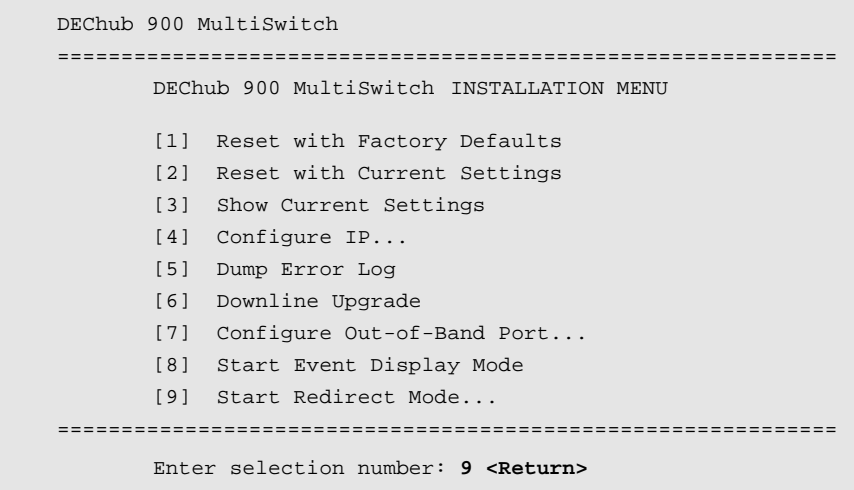

Enter **9** to select Start Redirect Mode... and then press the Return key.

The Start Redirect Mode option redirects the DEChub 900 MultiSwitch Hub Manager set-up port to the set-up port of any network module (such as the RouteAbout Access EW) that is installed into the DEChub 900 MultiSwitch. Choosing this option allows you to set-up or obtain the status of an installed network module by accessing the specified network module's installation menu.

After you choose the Start Redirect Mode option from the RouteAbout Access EW INSTALLATION MENU, the screen display prompts you for a slot number as shown in the following example. After you enter the number of the slot in which the RouteAbout Access EW is installed, the console is redirected to this slot.

The following example shows the dialog associated with this option.

```
Enter selection: 9
=============================================================
Enter the slot number for redirection (1-8): 8 <Return>
Console redirected to 8: RouteAbout Access EW
Attempting connection [Ctrl/C to abort]...
```
If the redirection is successful after you press the Return key, the RouteAbout Access EW INSTALLATION MENU appears on your screen. Go to the next section titled RouteAbout Access EW Installation Menu – DEChub 900 MultiSwitch Options.

# **RouteAbout Access EW Installation Menu – DEChub 900 MultiSwitch Options**

This section shows the options available from the RouteAbout Access EW INSTALLATION MENU when the module is installed in the DEChub 900 MultiSwitch. The slot where the module is installed is shown at the top of the menu.

The following example shows the dialog associated with this option.

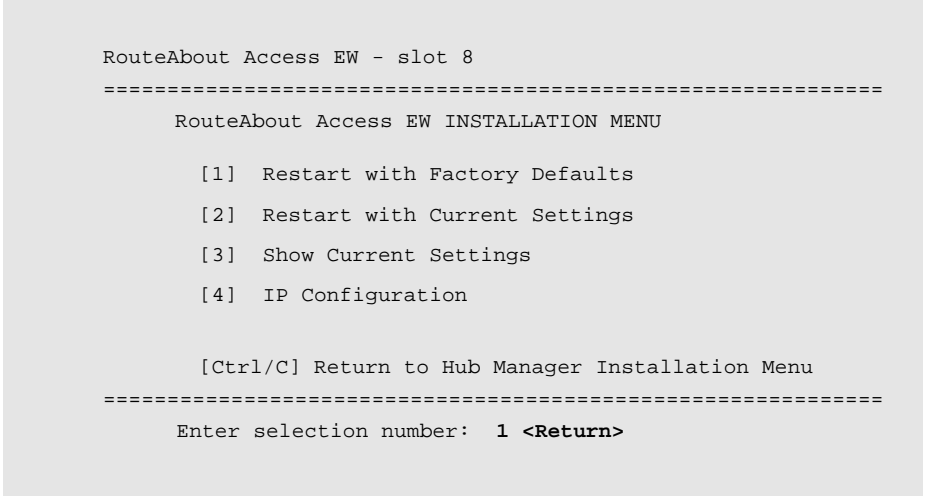

Each of the above menu options are described in the following section.

#### **Description of Menu Options – DEChub 900 MultiSwitch**

This section describes the options that are available from the RouteAbout Access EW INSTALLATION MENU when the module is installed in the DEChub 900 MultiSwitch.

#### **[1] Restart with Factory Defaults**

This option restarts the module, causing the module's configured Nonvolatile Random Access Memory (NVRAM) parameters to be initialized to factory default values.

**CAUTION** 

This action deletes all configured settings and replaces them with factory default values. All configuration settings will be lost.

The following example shows the dialog associated with this option.

```
Enter selection : 1
RouteAbout Access EW - slot 8
==================================================================
                   RESTART WITH FACTORY DEFAULTS
    * * * * * * * * * * * * * * * * * * * * * * * * * * * * * *
            IMPORTANT! IMPORTANT! IMPORTANT!
    * * * * * * * * * * * * * * * * * * * * * * * * * * * * * *
    * This selection will delete the current configuration *
    * settings and restart the system with the factory default*
   * settings. All configuration settings will be lost *
    * * * * * * * * * * * * * * * * * * * * * * * * * * * * * *
==================================================================
         Press Y to confirm [N]: <Return>
         Press Return for Main Menu
```
#### **[2] Restart with Current Settings**

This option restarts the module but leaves the module's configured Nonvolatile Random Access Memory (NVRAM) parameters at their current values.

The following example shows the dialog associated with this option.

```
Enter selection: 2
RouteAbout Access EW - slot 8
=============================================================
            RESTART WITH CURRENT SETTINGS
   This selection will restart your system with the
   current configuration settings.
=============================================================
Press Y to confirm [N] : <Return>
Press Return for Main Menu
```
# **[3] Show Current Settings**

This option shows the module's current settings. If the module is being configured for the first time, some of the fields will be blank. The following example shows the dialog associated with this option.

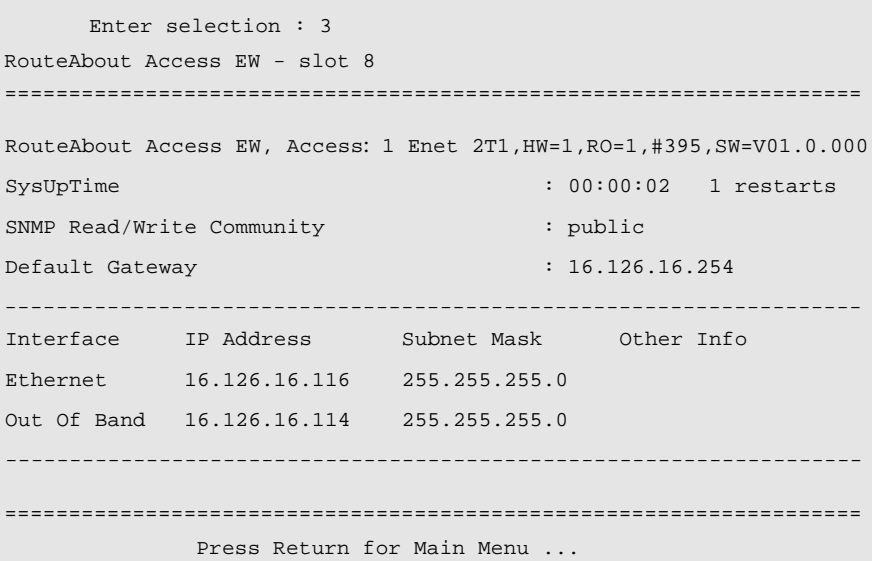

#### **[4] IP Configuration**

The IP Configuration option provides you with four selections. The following example shows the dialog associated with this option.

```
Enter selection: 4
RouteAbout Access EW - slot 8
===================================================================
                          IP CONFIGURATION
   * * * * * * * * * * * * * * * * * * * * * * * * * * * * * * * * *
     Configuration will not take effect until module is *restarted.
 * * * * * * * * * * * * * * * * * * * * * * * * * * * * * * * * *
              [1] Set SNMP Read/Write Community
              [2] Set In-Band Interface IP Address
              [3] Set Out-of-Band Interface IP Address
             [4] Set Default Gateway
              [5] Return to Main Menu
===================================================================
Enter selection number : [n] <Return>
```
The following pages describe the IP Configuration options.

#### **[1] Set SNMP Read/Write Community**

This option prompts you to enter the module's read/write community name. The following example shows the dialog associated with this option. In this example, the SNMP read/write community name is public.

Enter selection: 1 RouteAbout Access EW - slot 8 ==================================================================== SET SNMP READ/WRITE COMMUNITY

Format: The format for a community name is a string, consisting of 4 to 31 printable ASCII characters, that describes the relationship between an SNMP agent and one or more SNMP managers. The string defines the authentication mechanism that is employed to validate the use of the community by the sending SNMP entity. ====================================================================

Enter the community string [public]: **public <Return>**

SNMP Read/Write community string set.

Press Return for IP Configuration Menu ...

#### **[2] Set In-Band Interface IP Address**

This option prompts you to change or enter the IP address, subnet mask, and default gateway for the in-band interface. The module does not need to be configured with a subnet mask for SNMP communications with management stations located on the same subnet as the module.

The format for these values is the standard 4-octet dotted decimal notation, where each octet of the address is represented as a decimal value, separated by a decimal point (.). The following example shows the dialog associated with this option. In the example, the IP address is 16.20.40.156.

```
Enter selection: 2
RouteAbout Access EW - slot 8
====================================================================
              IN-BAND INTERFACE IP ADDRESS CONFIGURATION
Format: The standard 4 octet dotted decimal notation in which each
octet of the address is represented as a decimal value, separated by a
'.' character.
                  example: 16.20.40.156
To delete the address, enter 0 in the appropriate address field.
--------------------------------------------------------------------
Interface IP Address Subnet Mask Other Info
Ethernet 16.126.16.116 255.255.255.0
Out of Band 16.126.16.114 255.255.255.0
--------------------------------------------------------------------
====================================================================
IP address [16.20.216.91]: 16.20.40.156 <Return>
Subnet Mask [255.255.255.0] : 255.255.255.0 <Return>
            Press Return for IP Configuration Menu ...
```
#### **[3] Set Out-of-Band Interface IP Address**

This option prompts you to change or enter the IP address and subnet mask for the out-of-band interface. When the module is installed in a DEChub 900 MultiSwitch, the OBM feature allows you to manage your module through the OBM port located on the DEChub 900 MultiSwitch. To enable out-of-band management, you need to assign on OBM IP address.

The following example shows the dialog associated with this option.

```
Enter selection : 3
RouteAbout Access EW - slot 8
====================================================================
            OUT-OF-BAND INTERFACE IP ADDRESS CONFIGURATION
Format: The standard 4 octet dotted decimal notation in which each
octet of the address is represented as a decimal value, separated by a
'.' character.
                  example: 16.20.40.156
To delete the address, enter 0 in the appropriate address field.
--------------------------------------------------------------------
Interface IP Address Subnet Mask Other Info
Ethernet 16.126.16.116 255.255.255.0
Out of Band 16.126.16.114 255.255.255.0
--------------------------------------------------------------------
====================================================================
IP address [16.20.66.156]: 16.20.54.156 <Return>
Subnet Mask [255.255.255.0]: 255.255.255.0 <Return>
            Press Return for IP Configuration Menu ...
```
#### **[4] Set Default Gateway**

This option sets the default gateway, if neccessary. This is the address of a router that the module will use when communicating to a remote host. The default gateway address must be an address in the same subnet as your in-band address. The following example shows the dialog associated with this option.

Enter selection : 3 RouteAbout 90EWM - slot 8 ==================================================================== SET IN-BAND INTERFACE DEFAULT GATEWAY ADDRESS Format: The standard 4 octet dotted decimal notation in which each octet of the address is represented as a decimal value, separated by a '.' character. example: 16.20.40.156 To delete the address, enter 0 in the appropriate address field. ==================================================================== Default Gateway [] :

#### **Post Set-Up**

After completing the set-up procedure, re-start the RouteAbout Access EW with the current settings (Option 2 from the RouteAbout Access EW Installation Menu). The RouteAbout Access EW is now ready to be configured via a Telnet session from the Management Station. Refer to the *System Software Guide* for additonal information on how to configure the module.

# **Appendix A**

# **Problem-Solving Using the LEDs**

# **Overview**

This appendix describes the LED functions and provides problem solving information. The sections of this appendix are listed below.

#### **LED Descriptions**

**Normal Power-Up**

**Problem-Solving Using the LEDs**

**Warning** 

Do not attempt to open the module under any circumstances – physical injury may occur. Only qualified service personnel are authorized to open the module.

The LED's on the front of the module, with this appendix, provide all the information you will need to correct possible problems.

#### **LED Descriptions**

The LEDs on the front of the module provide dynamic indications of module status. Flashing LEDs indicate special situations. Refer to Figure 1-1 in Chapter 1 to see the LED locations on the RouteAbout 90 EW.

Table A-1 shows the states that are possible for each of the module LEDs.

| <b>LED Name</b>                                      |               | Off                                                                                                    | On                                                                                                    | <b>Flashing</b>                                                                     |
|------------------------------------------------------|---------------|----------------------------------------------------------------------------------------------------|----------------------------------------------------------------------------------------------------|-------------------------------------------------------------------------------------|
| <b>Power</b>                                         | $\mathcal{M}$ | No power to<br>Module.                                                                                                    | Module receiving<br>power.                                                                                                    | Faulty power<br>connection or<br>insufficient power.                                |
| <b>Module</b><br>OK                                  |               | () Self-test failed.                                                                                                    | Module passed<br>self-test                                                                                                    | N/A                                                                                 |
| <b>Network</b><br>OK                                 |               | $\pm$ ThinWire 10Base2<br>port or twisted<br>pair 10BaseT port<br>is not connected<br>to a properly<br>terminated and<br>operational LAN. | ThinWire 10Base2 N/A<br>port or twisted<br>pair 10BaseT port<br>is connected to a<br>properly<br>terminated and<br>operational LAN. |                                                                                     |
| <b>Network</b><br><b>Activity</b>                    |               | <b>► No network</b><br>activity.                                                                                                    | There is heavy<br>traffic on the<br>network.                                                                                        | Flashes more<br>rapidly and<br>appears brighter<br>as network traffic<br>increases. |
| <b>Serial Line</b><br>1 or Port 2<br>OK              |               | <sup>★</sup> Indicates self-test<br>failure.                                                                                              | Indicates normal<br>operation.                                                                                                    | Indicates self-test<br>mode.                                                        |
| <b>Serial Line</b><br>1 or Port 2<br><b>Activity</b> |               | No traffic on the<br>port.                                                                                                    | There is traffic on<br>the port.                                                                                                    | Flashes more<br>rapidly and<br>appears brighter<br>as network traffic<br>increases. |

**Table A-1 Module LED States**

#### **Normal Powerup**

When power to the module is initially applied, the following events occur:

#### **Event Description**

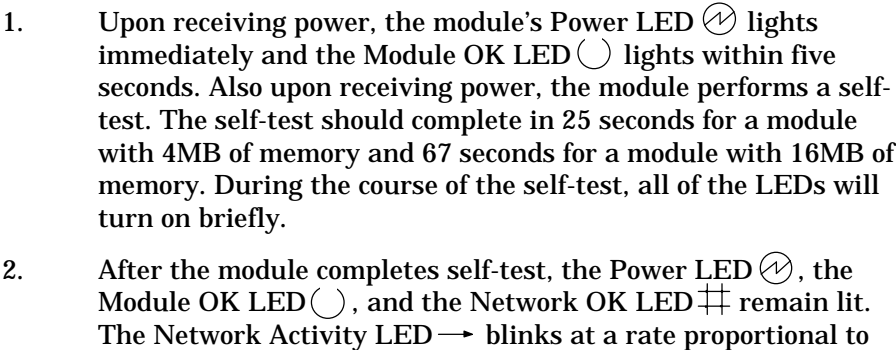

3. The remaining LEDs indicate their operational status, as described in Table A-1.

the amount of activity on the port.

#### **Note**

During Set-Up and Configuration, the Module OK LED () will not be lit until Set-Up is completed or Configuration is exited.

#### **Problem Solving Using the LEDs**

When diagnosing a problem with the module, note that the problem is often indicated by the states of the module LEDs. Table A-2 lists the states of the LEDs for various error conditions that can occur during initial installation of the device, along with probable causes and corrective actions to take.

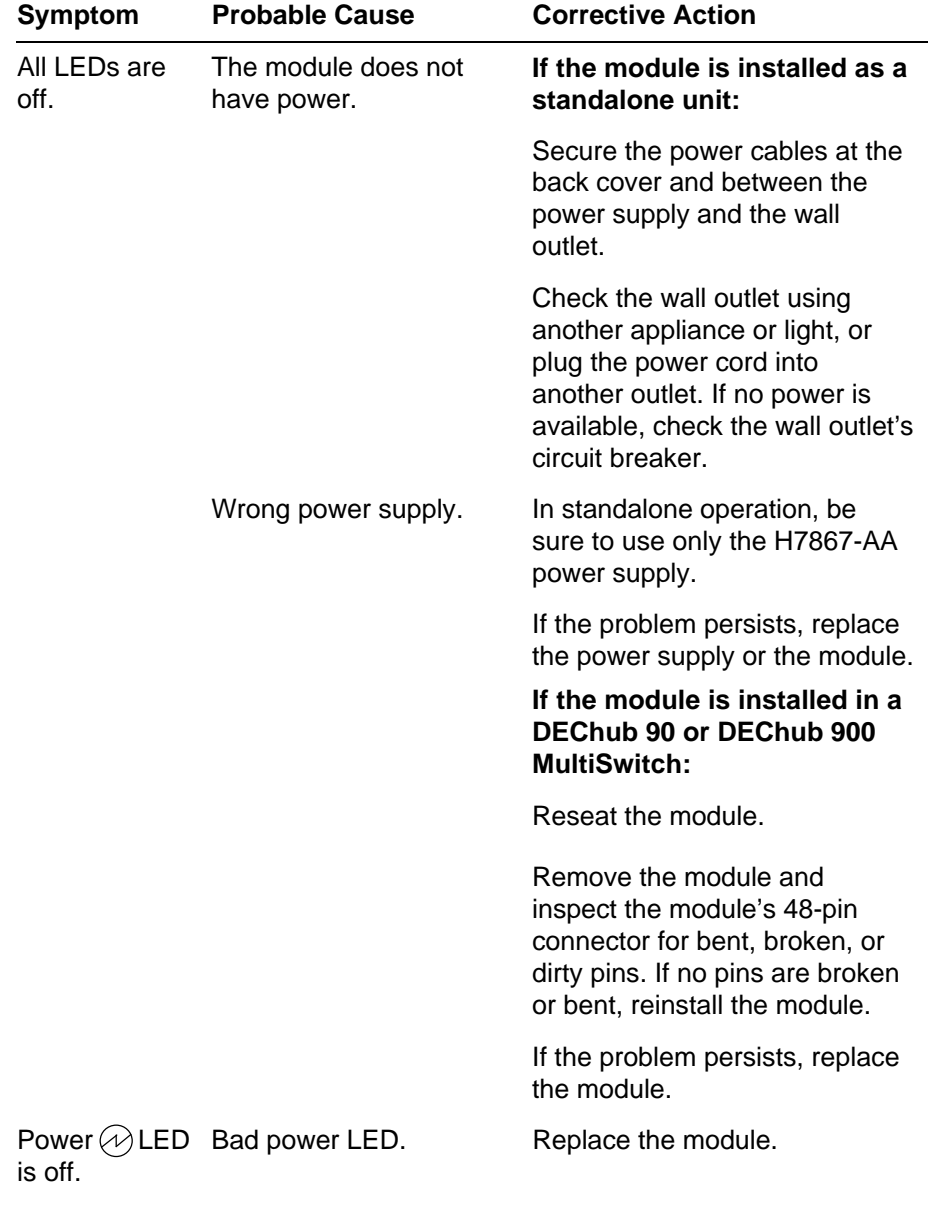

#### **Table A-2 Problem Solving Using the LEDs**

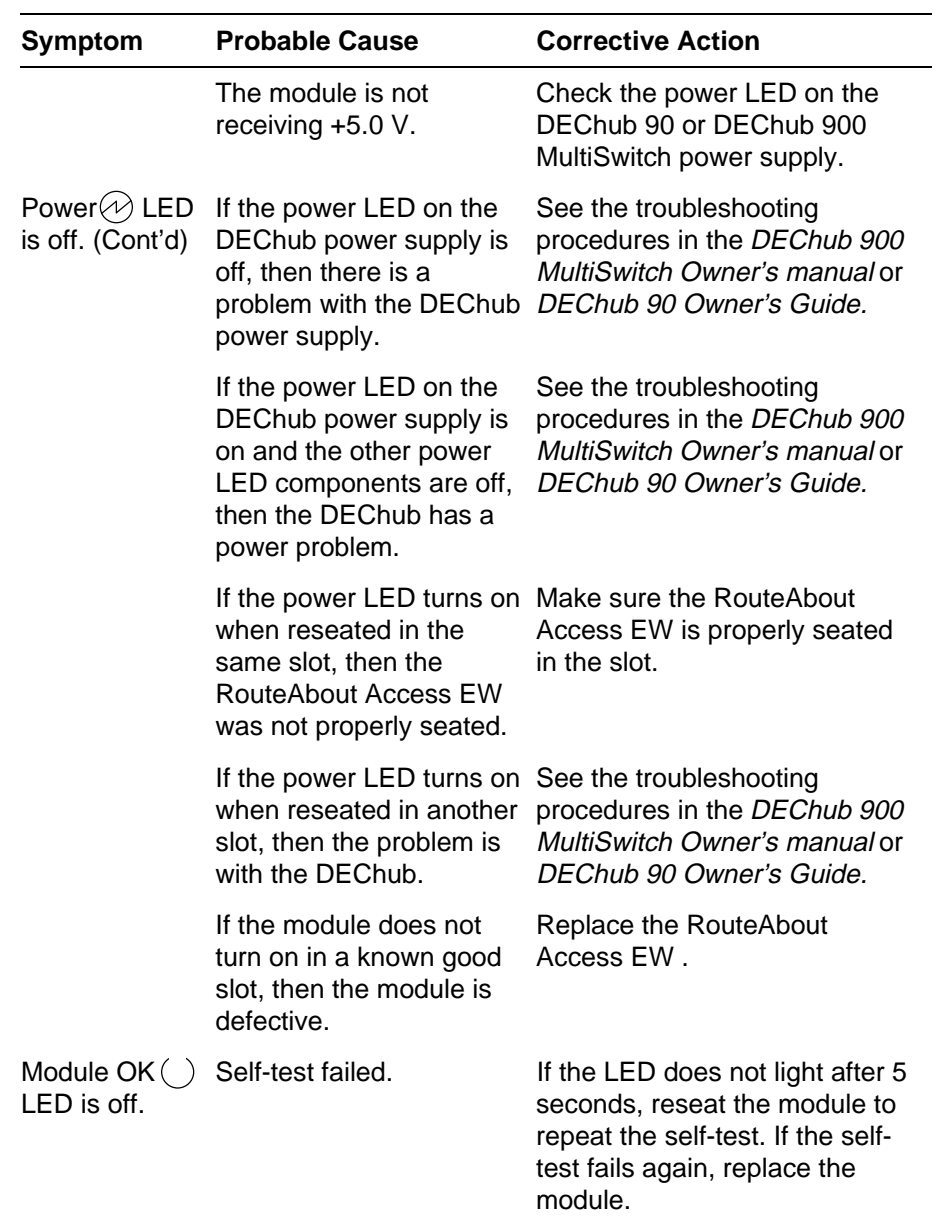

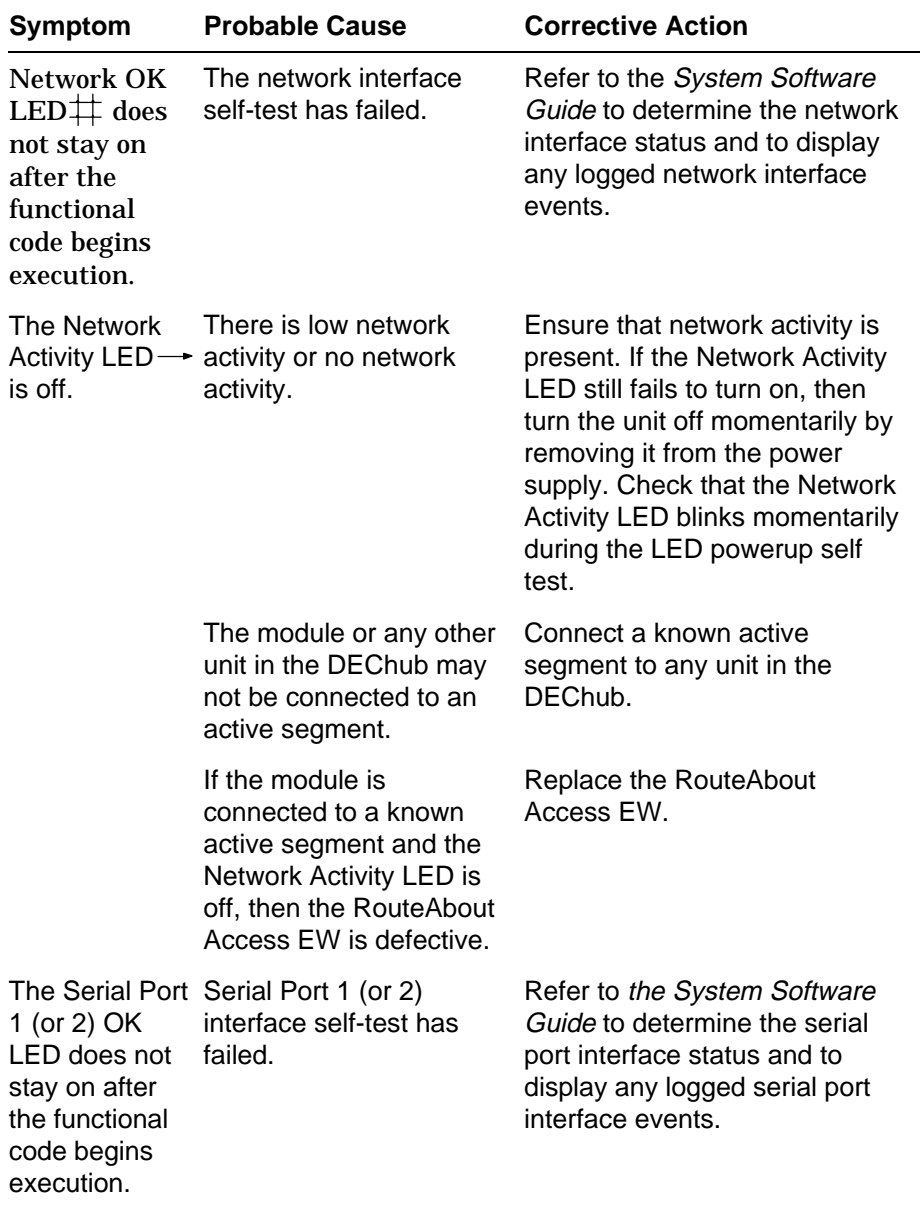

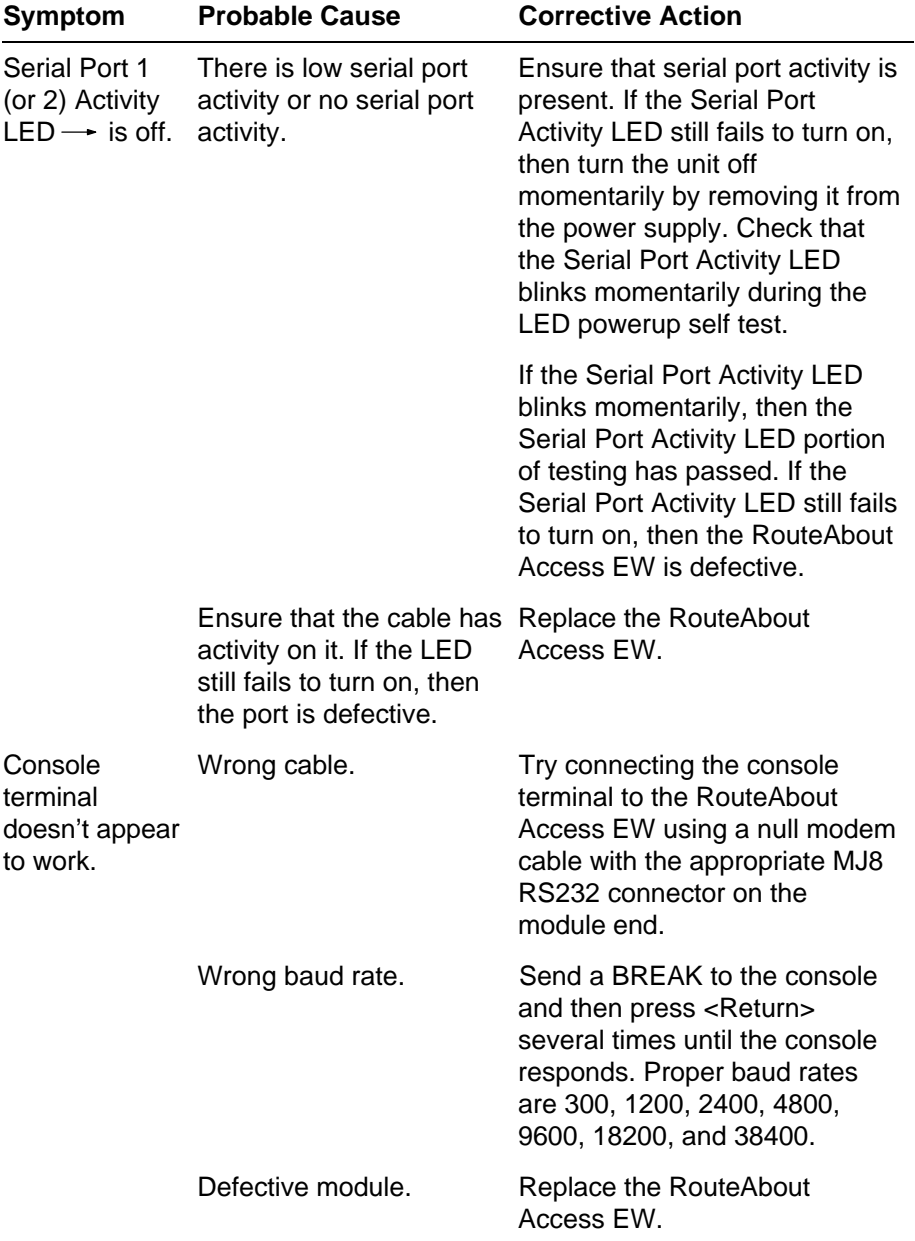

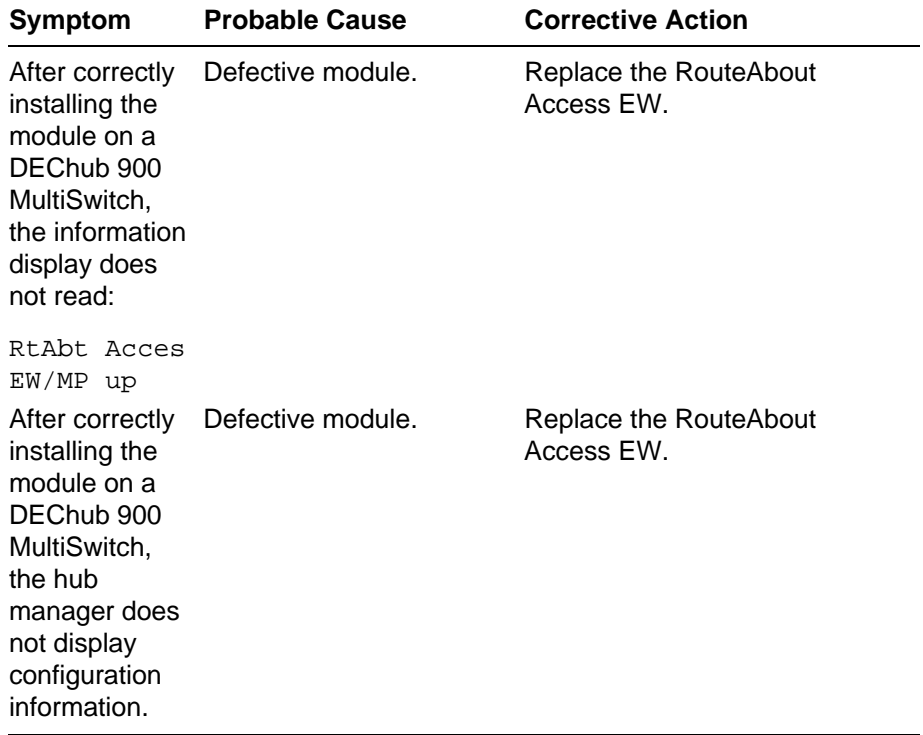

# **Appendix B**

# **Connector and Pin Assignments**

# **Overview**

This appendix provides connector and pin assignments for the RouteAbout Access EW.

#### **Cable Connections**

The following tables list the proper cable connections for the X.21, EIA422, V.35, EIA530A, EIA423, and V.24/EIA232 standards.

| From Pin Connector (P1)             | To X.21 Pin Connector<br>(P2) | <b>Signal Name</b>       |
|-------------------------------------|-------------------------------|--------------------------|
| 1, 2, 26                            |                               | Code Ground <sup>1</sup> |
| 5                                   | $\overline{2}$                | T(A) TX Data A           |
| 30                                  | 9                             | T(B) TX Data B           |
| 6                                   | 5                             | I(A) DCD A               |
| 31                                  | 12                            | $I(B)$ DCD $B^2$         |
| 8                                   | 3                             | C(A) RTS A               |
| 33                                  | 10                            | $C(B)$ RTS B             |
| 10                                  | $\overline{4}$                | R(A) RX Data A           |
| 35                                  | 11                            | $R(B)$ RX Data $B^2$     |
| 17                                  | 6                             | S(A) TX Clock A          |
| 42                                  | 13                            | $S(B)$ TX Clock $B^2$    |
| 13, 15                              |                               | RX Clock A               |
|                                     |                               | DTE Clock A <sup>1</sup> |
| 38, 40                              |                               | <b>RX Clock B</b>        |
|                                     |                               | DTE Clock B <sup>1</sup> |
| 37                                  | 8                             | <b>G DTE Ground</b>      |
| بمطلومهم فالممثلة والممتحة والمتحار |                               |                          |

**Table B-1 X.21 Cable Connections (BC12F-06, 17-03580-01)**

1 Contacts tied together.

2 120 OHM resistor, 1/2w between pins 6 and 31, 10 and 35, 17 and 42. The resistors are located at the P1 end of the cable.

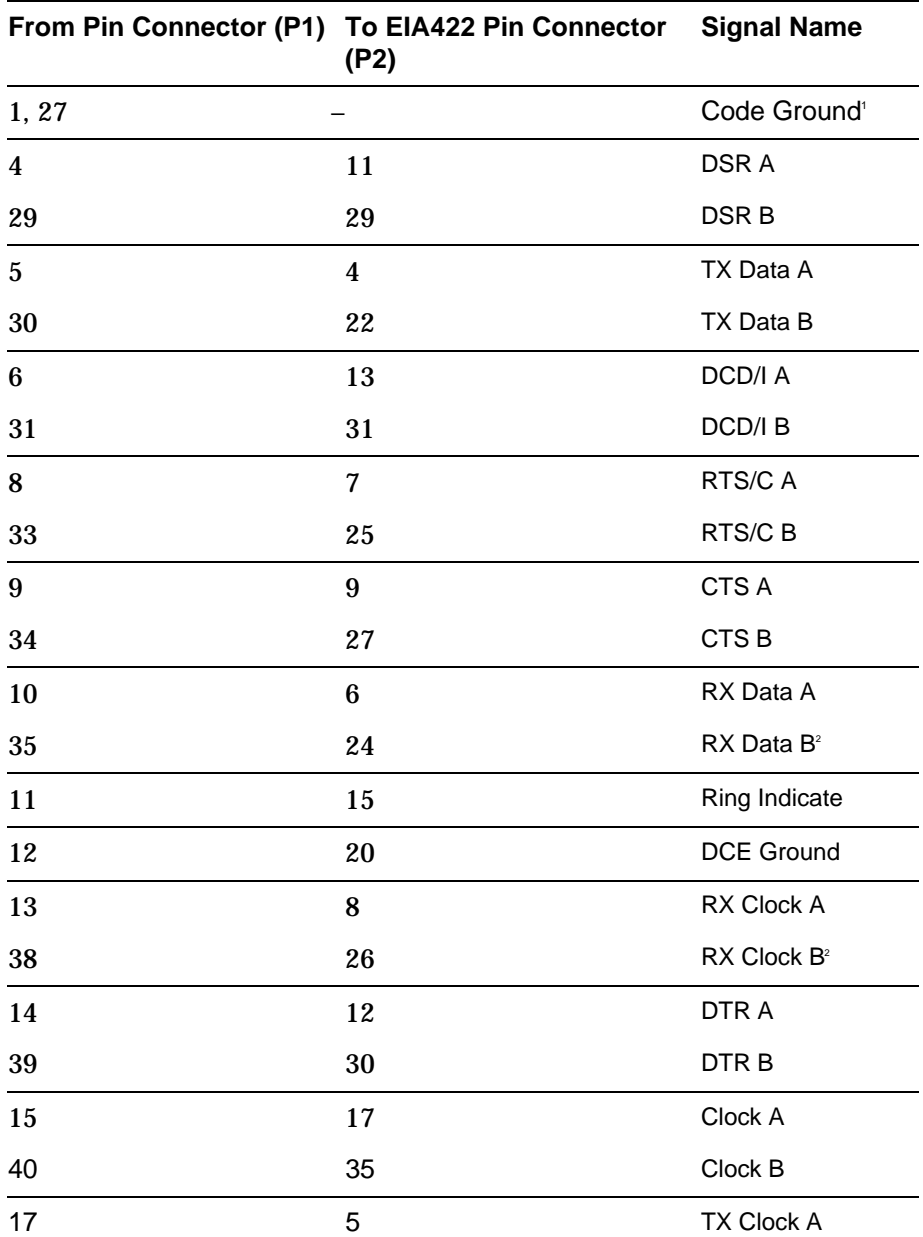

#### **Table B-2 EIA422/V.11/V.36 Cable Connections (BC12H–06, 17–03767–01)**

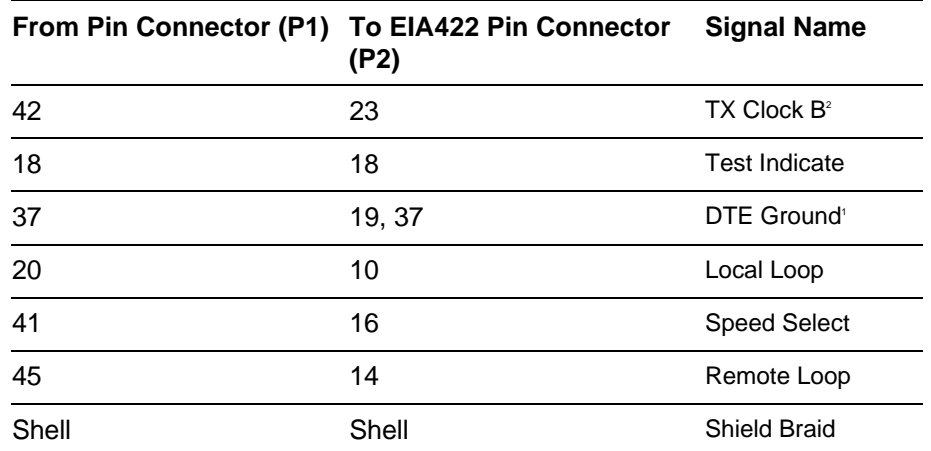

1 Contacts tied together.

2 120 OHM resistor, 1/2w between pins 10 and 35, 13 and 38, 17 and 42. The resistors are located at P1 end of cable.

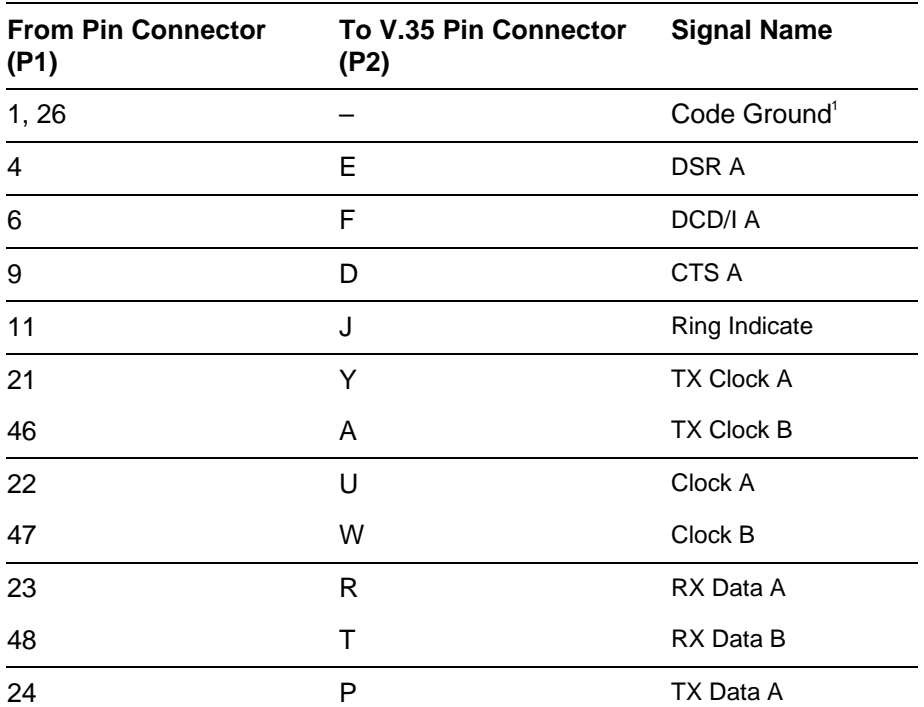

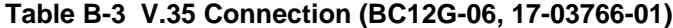

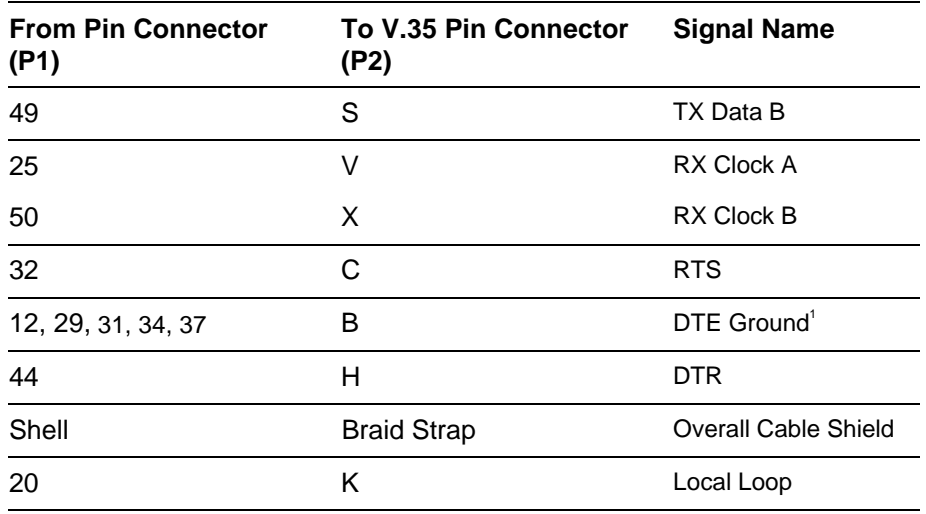

1 Contacts tied together.

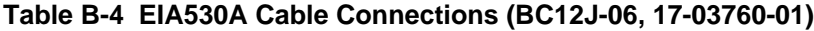

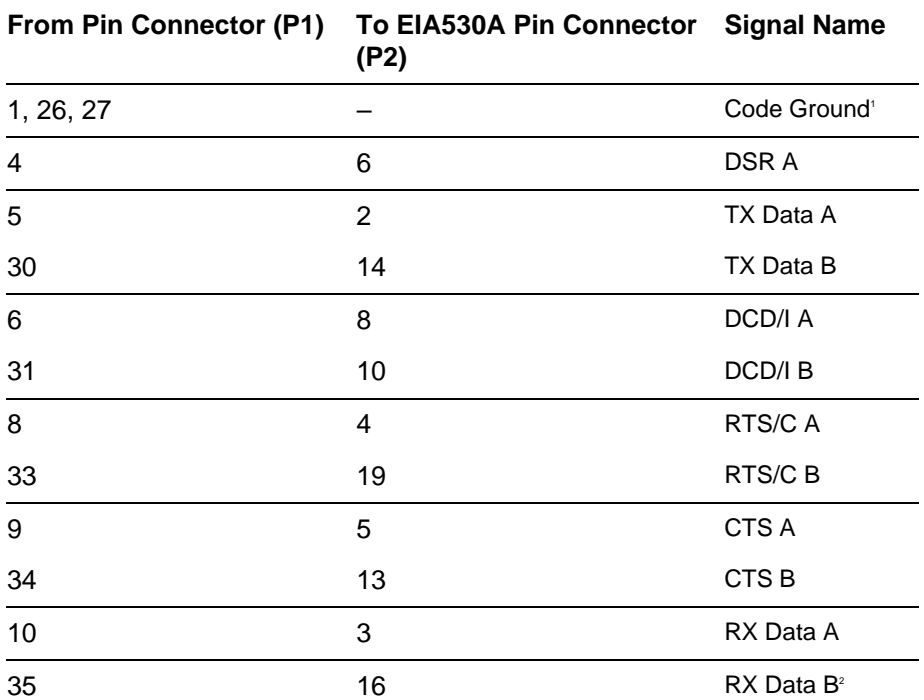

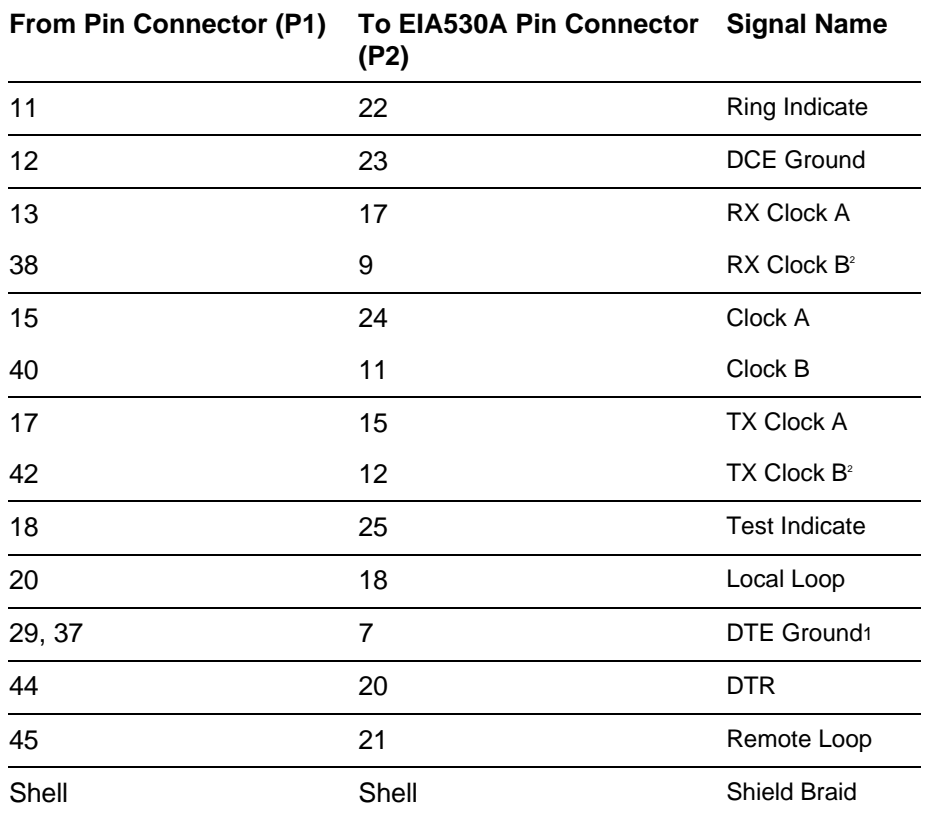

<sup>1</sup> Contacts tied together.

2 120 OHM resistor, 1/2W between pins 10 and 35, 13 and 38, 17 and 42. The resistors are located at P1 end of cable.

|                         | From Pin Connector (P1) To EIA423 Pin Connector (P2) Signal Name |                          |
|-------------------------|------------------------------------------------------------------|--------------------------|
| 1, 2, 27                |                                                                  | Code Ground <sup>®</sup> |
| $\overline{\mathbf{4}}$ | 11                                                               | <b>DSRA</b>              |
| 29                      | 29                                                               | <b>DSRB</b>              |
| 6                       | 13                                                               | DCD/I A                  |
| 31                      | 31                                                               | DCD/IB                   |
| $\overline{7}$          | 4                                                                | <b>TX Data</b>           |
| 9                       | 9                                                                | CTS A                    |
| 34                      | 27                                                               | CTS <sub>B</sub>         |
| 10                      | 6                                                                | RX Data A                |
| 35                      | 24                                                               | RX Data B                |
| 11                      | 15                                                               | Ring Indicate            |
| 12                      | 20                                                               | <b>DCE Ground</b>        |
| 13                      | 8                                                                | RX Clock A               |
| 38                      | 26                                                               | RX Clock B               |
| 17                      | 5                                                                | TX Clock A               |
| 42                      | 23                                                               | TX Clock B               |
| 18                      | 18                                                               | <b>Test Indicate</b>     |
| 20                      | 10                                                               | Local Loop               |
| 32                      | $\overline{7}$                                                   | RTS/C                    |
| 37                      | 19, 22, 25, 30, 35, 37                                           | DTE Ground <sup>1</sup>  |
| 41                      | 16                                                               | <b>Speed Select</b>      |
| 44                      | 12                                                               | <b>DTR</b>               |
| 45                      | 14                                                               | Remote Loop              |

**Table B-5 EIA423/V.10 Cable Connections (BC12K-06, 17-03761-01)**

# **From Pin Connector (P1) To EIA423 Pin Connector (P2) Signal Name**

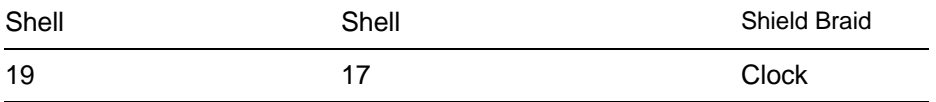

1 Contacts tied together.

#### **Table B-6 V.28/EIA232 Cable Connections (BC12L-06, 17-03762-01)**

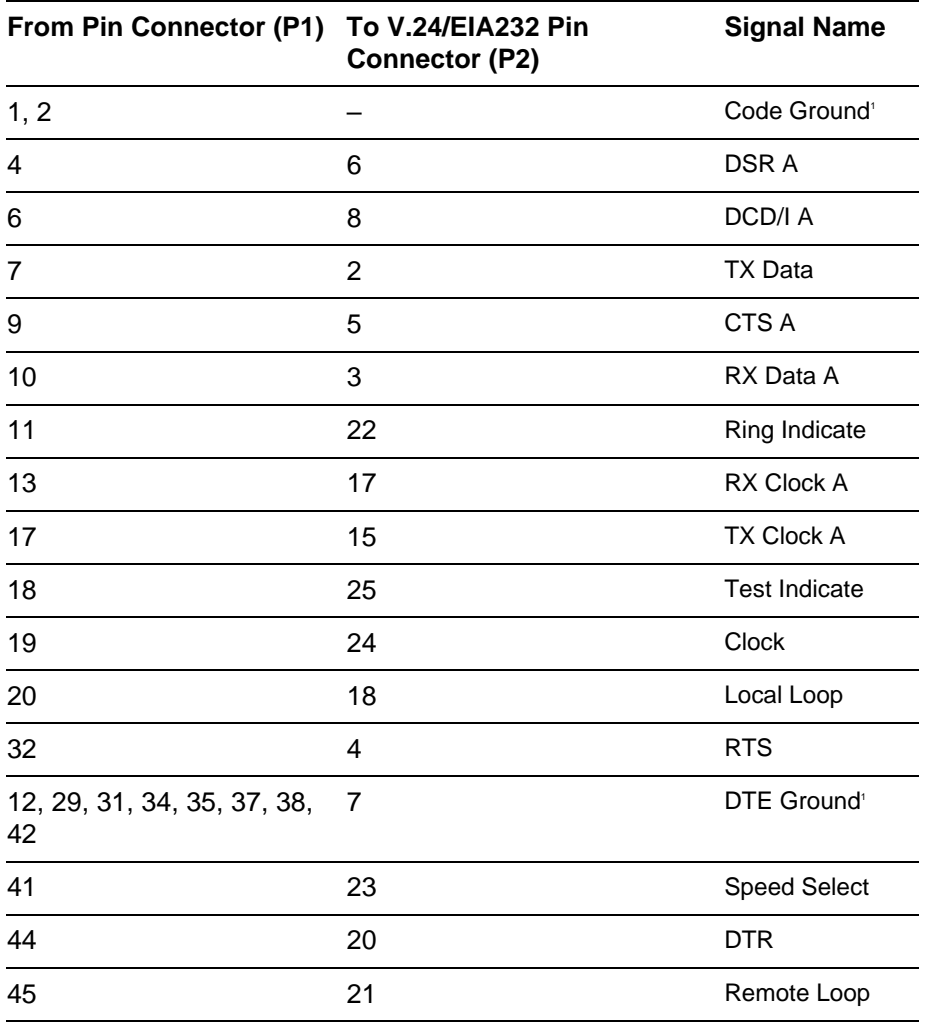

1 Contacts tied together.

| Pin No.          | <b>Description</b> |
|------------------|--------------------|
|                  | Ground             |
| $\boldsymbol{2}$ | <b>RXD</b>         |
| 3                | Ground             |
| 4                | nc                 |
| 5                | RDY_OUT L          |
| 6                | <b>TXD</b>         |
| 7                | RDY_OUT L          |
| 8                | <b>RDY_INL</b>     |

**Table B-7 Console Port Pin Assignments**
# **Appendix C**

# **Installation Information – United Kingdom**

# **Overview**

This appendix contains the following installation information, which is required for the United Kingdom only:

**Service Categories Host Power Rating Module Isolation Safety Warnings (For UK Installations Only) Cable Approval Supported Cables Equipment Between the Approved Module and a Digital Circuit (PTT)**

## **Service Categories**

Table C-1 lists the BABT-approved service specifications for the RouteAbout Access EW for UK compliance.

**Table C-1 BABT-Approved Service Specifications**

| <b>Service Requirements</b>   |                     |                        |                                                     |                                                                                                    |                               | <b>Public</b><br>Telecom-<br>munications<br><b>Operators</b> |                                |                          |
|-------------------------------|---------------------|------------------------|-----------------------------------------------------|----------------------------------------------------------------------------------------------------|-------------------------------|--------------------------------------------------------------|--------------------------------|--------------------------|
| Serv-<br>ice<br>Cate-<br>gory | face<br><b>Type</b> | Inter- Elec-<br>trical | <b>Physi-</b><br>cal                                | <b>Approved</b><br><b>Cables</b>                                                                                                    | Data<br>Rate<br>(bps)         | BТ                                                           | Hull                           | <b>MCL</b>               |
| 1                             | X.21<br>bis         | V.24/<br>V.28          | <b>ISO</b><br>2110,<br>BS.6623:<br>part 1,<br>1985. | <b>Adapters:</b><br>BC12L-06,<br>17-03762-<br>01<br><b>Extension:</b><br>$BC22F$ -xx <sup>2</sup><br>BC13P-10<br>$(10 \text{ feet})$ | 2400<br>4800<br>9600<br>19200 | Yes<br>Yes<br>Yes<br>No.                                     | Yes<br>Yes<br><b>Yes</b><br>No | Yes<br>Yes<br>Yes<br>Yes |
| 2                             | X.21<br>bis         | V.35                   | <b>ISO</b><br>2593.<br>BS.6623:<br>part 4,<br>1986. | <b>Adapters:</b><br>BC12G-06,<br>17-03766-<br>01<br>Extension:<br>BC19L-xx<br>(xx feet) <sup>2</sup>                                 | 48K<br>56K<br>64K<br>2048K    | Yes<br>Yes<br>No.<br>No                                      | Yes<br>No.<br>No<br>No         | Yes<br>Yes<br>Yes<br>No  |

1 BT – British Telecommunications plc.

Hull – Kingston Communications (Hull) plc.

MCL – Mercury Communications Limited.

<sup>2</sup> xx represents the cable length in feet. The total length of cable used must not exceed 27 feet.

### **Host Power Rating**

Digital has designed all permutations of the host configuration to operate within the limits of the host power rating as shown in Table C-2.

**Table C-2 Module Power**

| <b>Input Voltage</b> | <b>Max. Input Current (Amperes)</b> |
|----------------------|-------------------------------------|
| +5.25Vdc             | 1.0 amps                            |

## **Module Isolation**

No special clearances or creepage distances need to be maintained as the RouteAbout Access EW is contained within its own cabinet, which meets all clearances for PTT approval.

### **Safety Status**

All interconnection points on this product are SELV circuits and should only be connected to products with like SELV circuits.

### **Cable Approval**

The module is approved for direct connection to a particular digital circuit. This approval includes an interconnecting cable with mating connectors that conform to the British standard BS6623, parts 1 and 4. If the module is connected to the service with anything other than its own approved cables, those cables must benefit from relevant general approval NS/G/1235/100009 or conform to any other applicable requirements, or both.

### **Supported Cables**

Digital supports all of the cables in Table C-3. The approved module may not use all of these cables; therefore, check the instructions to determine which interface types are supported.

| <b>Interface</b> | <b>Cable Type</b>  | <b>Name</b>           | <b>Molding</b> | <b>Pins</b> |
|------------------|--------------------|-----------------------|----------------|-------------|
| V.24/V.28        | Adapter            | BC12L-06              | Straight       | 50-25       |
| V.24/V.28        | Extension          | BC22F-xx <sup>1</sup> |                |             |
| V.24/V.28        | Extension low cap. | BC13P-10              |                |             |
| V.10             | Adapter            | BC12K-06              | Straight       | 50-37       |
| V.35             | Adapter            | <b>BC12G-06</b>       | Straight       | 50-34       |
| V.35             | Extension          | BC19L-xx <sup>1</sup> |                |             |
| X.21             | Adapter            | <b>BC12F-06</b>       | Straight       | $50 - 15$   |
| X.21             | Extension          | <b>BC22Z-xx1</b>      |                |             |

**Table C-3 Cables Supported by the Approved Module**

<sup>1</sup> Where xx is the length in feet. Total cable length with extension should never exceed 27 feet.

### **Equipment Between the Approved Module and a Digital Circuit (PTT)**

If you are going to connect any other equipment, including cables or wiring, between the approved module and the point of connection to any particular digital circuit, then that equipment must conform to the following requirements:

- The overall transmission characteristics of all other equipment must not have any material effect on the electrical conditions between the equipment and the digital circuit.
- The equipment must be approved, which may be subject to limitations on its use, for the purpose of connection between it and a particular digital circuit.
- Cable or wiring must comply with a code of practice for the installation of equipment covered by this standard or other requirements that may be applicable.

# **Appendix D**

# **Product Specifications**

# **Overview**

This appendix lists the following specifications for the RouteAbout Access EW:

**Operating**

**Environmental**

**Acoustical**

**Parts List**

# **Operating Specifications**

Table D-1 lists the operating specifications for the RouteAbout Access EW module. Note the additional parameters (listed in the table) to consider when the module is installed as a standalone unit.

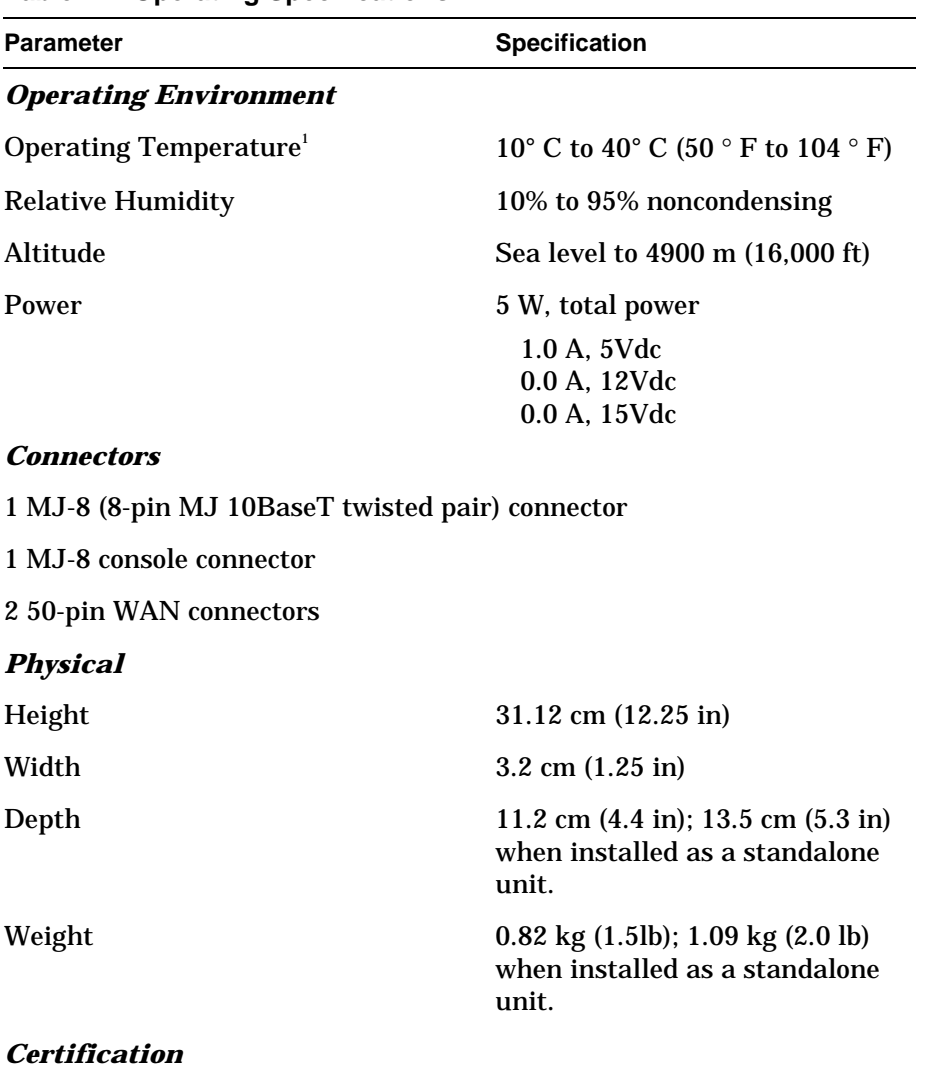

## **Table D-1 Operating Specifications**

CE, CSA, FCC, TÜV, UL, VCCI

1 For sites above 4900 m (16,000 ft), decrease the operating temperature specification by 1.8° C for each 1000 m or 3.2°F for each 3200 ft.

## **Environmental Specifications**

The module is designed to operate in an office environment or equipment room environment such as telephone closets or satellite equipment rooms. It is not intended to operate in an air plenum.

### **Acoustical Specifications**

H7867-AA

Table D-2 lists the acoustical specifications for the module.

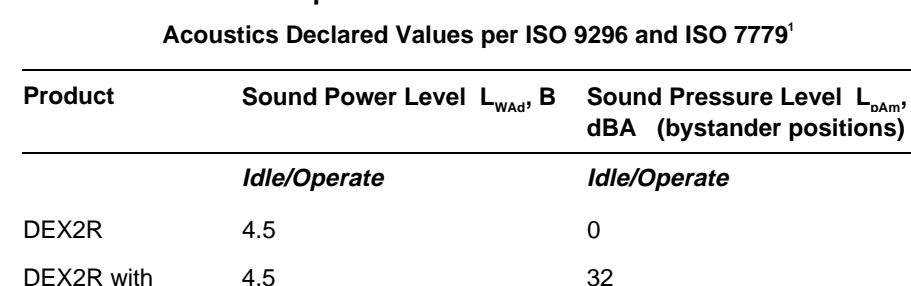

4.5 32

### **Table D-2 Acoustical Specifications**

#### **Schallemissionswerte Werteangaben nach ISO 9296 und ISO 7779/DIN EN277792**

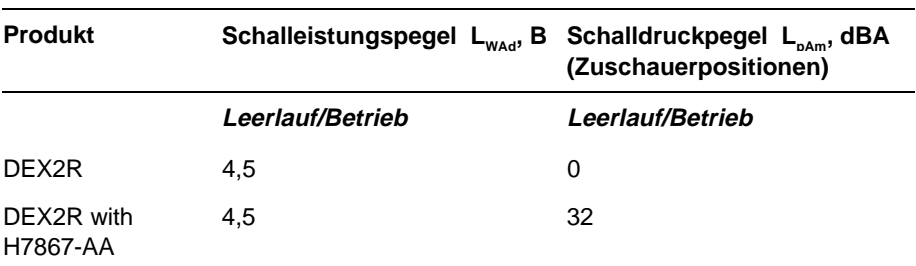

 $\overline{1}$  Current values for specific configurations are available from Digital Equipment Corporation representatives. 1 B = 10 dBA.

 $^{\emph{2}}$  Aktuelle Werte für spezielle Ausrüstungsstufen sind über die Digital Equipment Vertretungen erhältlich. 1 B = 10 dBA.

# **Parts List**

Table D-3 provides a parts list for the RouteAbout Access EW.

| <b>Replacement Part</b>                                            | <b>Part Number</b>                                                                             |  |  |
|--------------------------------------------------------------------|------------------------------------------------------------------------------------------------|--|--|
| <b>RouteAbout Access EW</b>                                        | DEX2R                                                                                          |  |  |
| <b>Power Supply</b><br>Class B, $+5$ volts and $+12$ volts         | H7867-AA, 30-41713-01 (Use only<br>this power supply with the<br><b>RouteAbout Access EW.)</b> |  |  |
| <b>Console Port Adapter</b><br>$(8 \text{ pin to } 6 \text{ pin})$ | <b>H8584-AC</b>                                                                                |  |  |
| Power Cord, term, 110 Vac                                          | 17-00083-39                                                                                    |  |  |
| Power Cord, 220 Vac                                                |                                                                                                |  |  |
| Pwr cord, term 3.100MM<br>250V 2.5M                                | 17-00199-21                                                                                    |  |  |
| Pwr cord, term 3-1.0 MM                                            | 17-00364-18                                                                                    |  |  |
| Pwr cord, term 3-1.0 MM                                            | 17-00210-13                                                                                    |  |  |
| Pwr cord, term 3-1.0 MM 10A 17-00457-16                            |                                                                                                |  |  |
| Pwr cord, term STR                                                 | 17-00198-14                                                                                    |  |  |
| Pwr cord, term 3-1.0 MM 10A                                        | 17-00456-14                                                                                    |  |  |
| Cable, EIA530A                                                     | BC12J-06, 17-03760-01                                                                          |  |  |
| Cable, RS232/V.28                                                  | BC12L-06, 17-03762-01                                                                          |  |  |
| Cable, RS422/V.11                                                  | BC12H-06, 17-03767-01                                                                          |  |  |
| Cable, RS423/V.10                                                  | BC12K-06, 17-03761-01                                                                          |  |  |
| Cable, V.35                                                        | BC12G-06, 17-03766-01                                                                          |  |  |
| Cable, $X.21$ (LL)                                                 | BC12F-06, 17-03580-01                                                                          |  |  |

**Table D-3 RouteAbout Access EW Parts List**